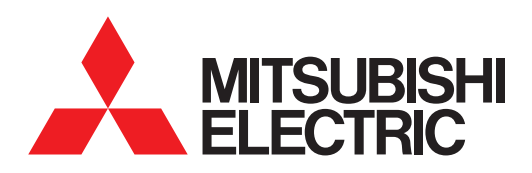

# GRAPHIC OPERATION TERMINAL **GOT2000**Series

Connection Manual (α2 Connection) For GT Works3 Version1 (ELE)

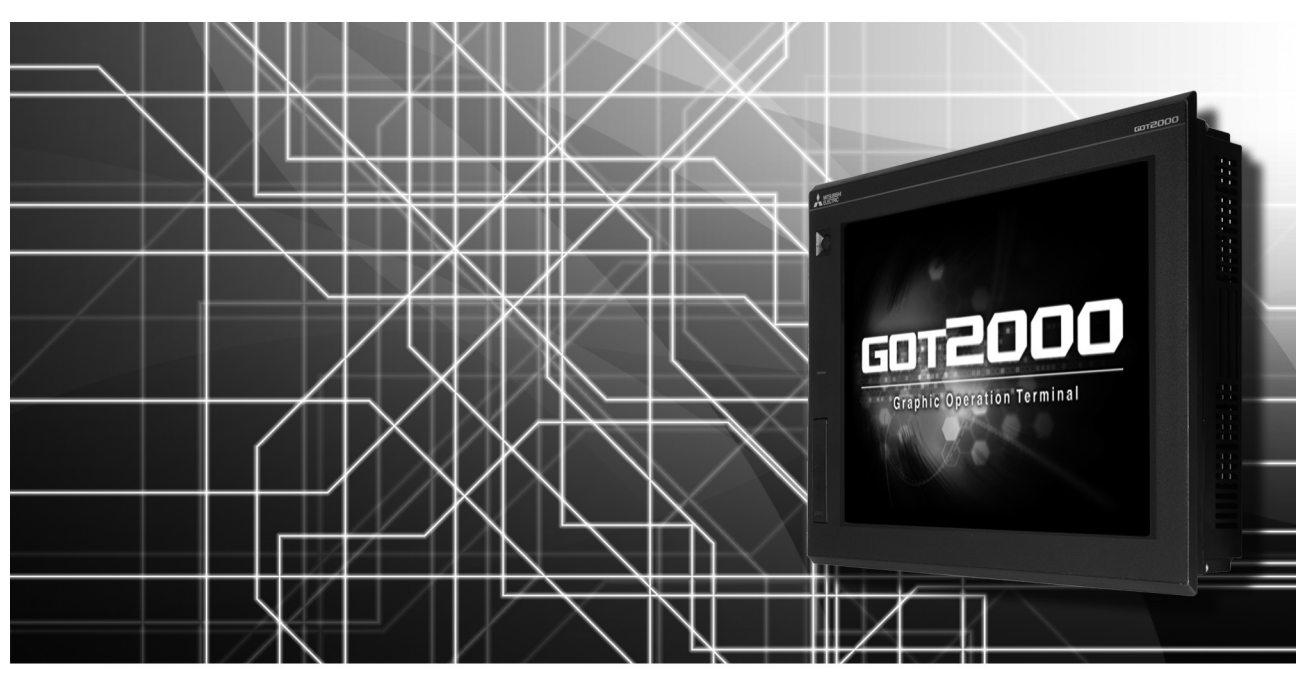

■α2 CONNECTION

SAFETY PRECAUTIONS

(Always read these precautions before using this equipment.)

<span id="page-2-0"></span>Before using this product, please read this manual and the relevant manuals introduced in this manual carefully and pay full attention to safety to handle the product correctly.

The precautions given in this manual are concerned with this product.

In this manual, the safety precautions are ranked as "WARNING" and "CAUTION".

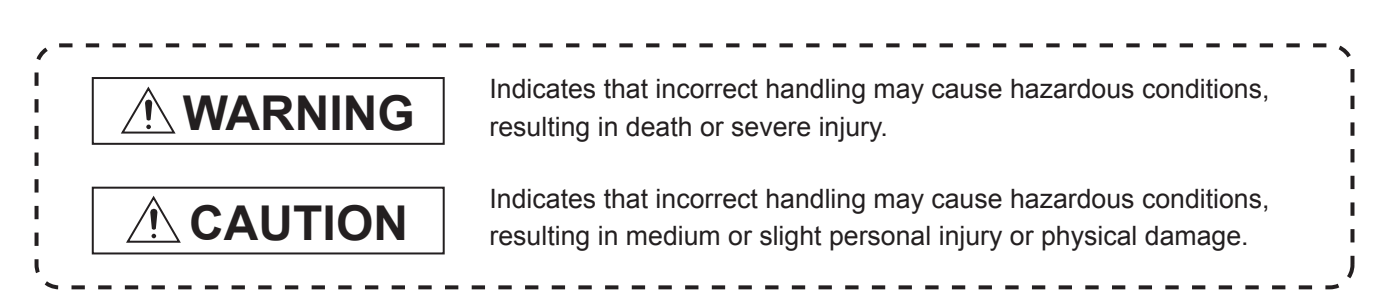

Note that the  $\bigwedge$  caution level may lead to a serious accident according to the circumstances. Always follow the instructions of both levels because they are important to personal safety.

Please save this manual to make it accessible when required and always forward it to the end user.

## **[DESIGN PRECAUTIONS]**

## **WARNING**

 Some failures of the GOT, communication unit or cable may keep the outputs on or off. Some failures of a touch panel may cause malfunction of the input objects such as a touch switch. An external monitoring circuit should be provided to check for output signals which may lead to a serious accident.

Not doing so can cause an accident due to false output or malfunction.

- Do not use the GOT as the warning device that may cause a serious accident. An independent and redundant hardware or mechanical interlock is required to configure the device that displays and outputs serious warning. Failure to observe this instruction may result in an accident due to incorrect output or malfunction.
- The GOT backlight failure disables the operation on the touch switch(s). When the GOT backlight has a failure, the POWER LED blinks (orange/blue) and the display section dims.

In such a case, the input by the touch switch(s) is disabled.

- The display section of the GOT is an analog-resistive type touch panel. The GOT is multi-touch compliant; however, do not touch three points or more simultaneously on the display section. Doing so may cause an accident due to incorrect output or malfunction.
- When programs or parameters of the controller (such as a PLC) that is monitored by the GOT are changed, be sure to reset the GOT or shut off the power of the GOT at the same time. Not doing so can cause an accident due to false output or malfunction.

## **[DESIGN PRECAUTIONS]**

## **WARNING**

 If a communication fault (including cable disconnection) occurs during monitoring on the GOT, communication between the GOT and PLC CPU is suspended and the GOT becomes inoperative. For bus connection : The CPU becomes faulty and the GOT becomes inoperative. For other than bus connection : The GOT becomes inoperative.

A system where the GOT is used should be configured to perform any significant operation to the system by using the switches of a device other than the GOT on the assumption that a GOT communication fault will occur.

Not doing so can cause an accident due to false output or malfunction.

## **CAUTION**

- Do not bundle the control and communication cables with main-circuit, power or other wiring. Run the above cables separately from such wiring and keep them a minimum of 100mm apart. Not doing so noise can cause a malfunction.
- Do not press the GOT display section with a pointed material as a pen or driver. Doing so can result in a damage or failure of the display section.
- When the GOT is connected to the Ethernet network, the available IP address is restricted according to the system configuration.
	- When multiple GOTs are connected to the Ethernet network :
	- Do not set the IP address (192.168.3.18) for the GOTs and the controllers in the network.
	- When a single GOT is connected to the Ethernet network :
	- Do not set the IP address (192.168.3.18) for the controllers except the GOT in the network. Doing so can cause the IP address duplication.

The duplication can negatively affect the communication of the device with the IP address (192.168.3.18).

The operation at the IP address duplication depends on the devices and the system.

 Turn on the controllers and the network devices to be ready for communication before they communicate with the GOT.

Failure to do so can cause a communication error on the GOT.

 When the GOT is subject to shock or vibration, or some colors appear on the screen of the GOT, the screen of the GOT might flicker.

## **[MOUNTING PRECAUTIONS]**

## **WARNING**

 $\bullet$  Be sure to shut off all phases of the external power supply used by the system before mounting or removing the GOT main unit to/from the panel.

Not doing so can cause the unit to fail or malfunction.

● Be sure to shut off all phases of the external power supply used by the system before mounting or removing the option unit onto/from the GOT.

## **[MOUNTING PRECAUTIONS]**

## **CAUTION**

- Use the GOT in the environment that satisfies the general specifications described in this manual. Not doing so can cause an electric shock, fire, malfunction or product damage or deterioration. When mounting the GOT to the control panel, tighten the mounting screws in the specified torque range (0.36 N·m to 0.48 N·m) with a Phillips-head screwdriver No.2. Undertightening can cause the GOT to drop, short circuit or malfunction. Overtightening can cause a drop, short circuit or malfunction due to the damage of the screws or the GOT. When loading the communication unit to the GOT, fit it to the connection interface of the GOT and tighten the mounting screws in the specified torque range (0.36 N·m to 0.48 N·m) with a Phillipshead screwdriver No.2. Under tightening can cause the GOT to drop, short circuit or malfunction. Overtightening can cause a drop, failure or malfunction due to the damage of the screws or unit. When closing the USB environmental protection cover, fix the cover to the GOT by pushing the [PUSH] mark on the latch firmly to comply with the protective structure. • Remove the protective film of the GOT. When the user continues using the GOT with the protective film, the film may not be removed.In addition, for the models equipped with the human sensor function, using the GOT with the protective film may cause the human sensor not to function properly Operate and store the GOT in environments without direct sunlight, high temperature, dust, humidity, and vibrations.
	- When using the GOT in the environment of oil or chemicals, use the protective cover for oil.Failure to do so may cause failure or malfunction due to the oil or chemical entering into the GOT.

## **[WIRING PRECAUTIONS]**

## **WARNING**

 $\bullet$  Be sure to shut off all phases of the external power supply used by the system before wiring. Failure to do so may result in an electric shock, product damage or malfunctions.

## **CAUTION**

- Make sure to ground the FG terminal and LG terminal of the GOT power supply section to the protective ground conductors dedicated to the GOT with a ground resistance of 100  $\Omega$  or less.
- When tightening the terminal screws, use a Phillips-head screwdriver No.2.
- Terminal screws which are not to be used must be tightened always at torque 0.5 N·m to 0.8 N·m. Otherwise there will be a danger of short circuit against the solderless terminals.

## **[WIRING PRECAUTIONS]**

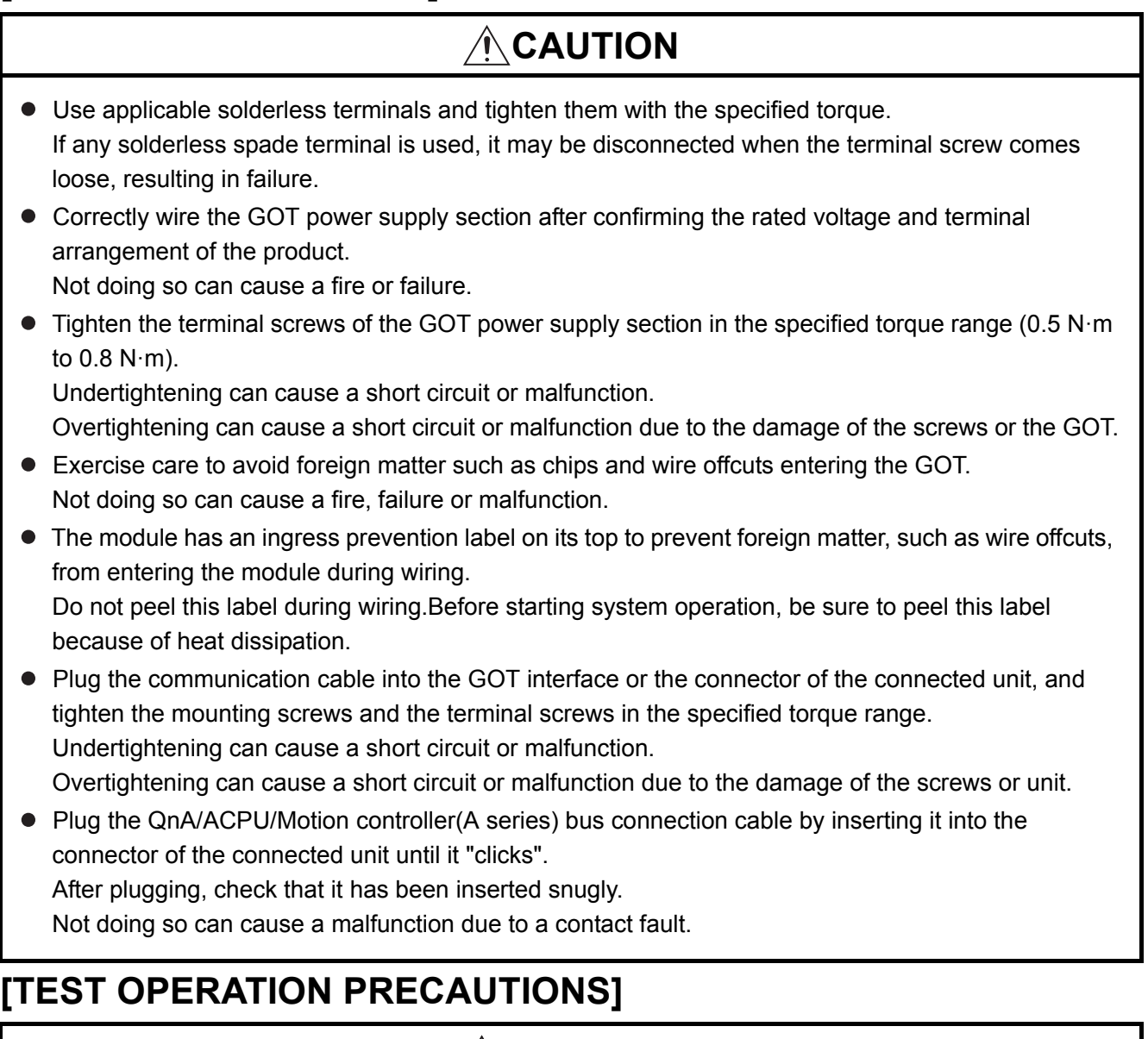

## **WARNING**

 Before performing the test operations of the user creation monitor screen (such as turning ON or OFF bit device, changing the word device current value, changing the settings or current values of the timer or counter, and changing the buffer memory current value), read through the manual carefully and make yourself familiar with the operation method.

During test operation, never change the data of the devices which are used to perform significant operation for the system.

False output or malfunction can cause an accident.

## **[STARTUP/MAINTENANCE PRECAUTIONS]**

## **WARNING**

- When power is on, do not touch the terminals. Doing so can cause an electric shock or malfunction.
- Correctly connect the battery connector. Do not charge, disassemble, heat, short-circuit, solder, or throw the battery into the fire. Doing so will cause the battery to produce heat, explode, or ignite, resulting in injury and fire.
- Before starting cleaning or terminal screw retightening, always switch off the power externally in all phases.

Not switching the power off in all phases can cause a unit failure or malfunction.

Undertightening can cause a short circuit or malfunction.

Overtightening can cause a short circuit or malfunction due to the damage of the screws or unit.

## **CAUTION**

- Do not disassemble or modify the unit. Doing so can cause a failure, malfunction, injury or fire.
- $\bullet$  Do not touch the conductive and electronic parts of the unit directly. Doing so can cause a unit malfunction or failure.
- The cables connected to the unit must be run in ducts or clamped. Not doing so can cause the unit or cable to be damaged due to the dangling, motion or accidental pulling of the cables or can cause a malfunction due to a cable connection fault.
- When unplugging the cable connected to the unit, do not hold and pull from the cable portion. Doing so can cause the unit or cable to be damaged or can cause a malfunction due to a cable connection fault.
- Do not drop the module or subject it to strong shock. A module damage may result.
- Do not drop or give an impact to the battery mounted to the unit. Doing so may damage the battery, causing the battery fluid to leak inside the battery.If the battery is dropped or given an impact, dispose of it without using.
- Before touching the unit, always touch grounded metals, etc. to discharge static electricity from human body, etc.

Not doing so can cause the unit to fail or malfunction.

- Use the battery manufactured by Mitsubishi Electric Corporation. Use of other batteries may cause a risk of fire or explosion.
- Dispose of used battery promptly. Keep away from children.Do not disassemble and do not dispose of in fire.
- $\bullet$  Be sure to shut off all phases of the external power supply before replacing the battery or using the dip switch of the terminating resistor.

Not doing so can cause the unit to fail or malfunction by static electricity.

## **[TOUCH PANEL PRECAUTIONS]**

## $\hat{\wedge}$  CAUTION

 For the analog-resistive film type touch panels, normally the adjustment is not required. However, the difference between a touched position and the object position may occur as the period of use elapses.

When any difference between a touched position and the object position occurs, execute the touch panel calibration.

 When any difference between a touched position and the object position occurs, other object may be activated.

This may cause an unexpected operation due to incorrect output or malfunction.

## **[PRECAUTIONS WHEN THE DATA STORAGE IS IN USE]**

## **WARNING**

 If the SD card mounted on drive A of the GOT is removed while the GOT is accessed, processing for the GOT might be interrupted about for 20 seconds.

The GOT cannot be operated during this period.

The functions that run in the background including a screen updating, alarm, logging, scripts, and others are also interrupted.

Since this interruption makes an impact to the system operation, it might cause failure.After checking the light off of SD card access LED, remove the SD card.

## **CAUTION**

 If the data storage mounted on the GOT is removed while the GOT is accessed, the data storage and files are damaged.

To remove the data storage from the GOT, check that the access to the data storage in SD card access LED, the system signal, and others is not performed.

- When inserting a SD card into the GOT, make sure to close the SD card cover. Failure to do so causes the data not to be read or written.
- When removing the SD card from the GOT, make sure to support the SD card by hand as it may pop out.

Failure to do so may cause the SD card to drop from the GOT, resulting in a failure or break.

 When inserting a USB device into a USB interface of the GOT, make sure to insert the device into the interface firmly.

Failure to do so may cause the USB device to drop from the GOT, resulting in a failure or break.

 $\bullet$  Before removing the USB device from the GOT, follow the procedure for removal on the utility screen of the GOT.

After the successful completion dialog is displayed, remove the USB device by hand carefully. Failure to do so may cause the USB device to drop from the GOT, resulting in a failure or break.

## **[DISPOSAL PRECAUTIONS]**

## A CAUTION

 When disposing of this product, treat it as industrial waste. When disposing of batteries, separate them from other wastes according to the local regulations. (Refer to the GOT2000 Series User's Manual (Hardware) for details of the battery directive in the EU member states.)

## **[TRANSPORTATION PRECAUTIONS]**

## **CAUTION**

- When transporting lithium batteries, make sure to treat them based on the transport regulations. (Refer to the GOT2000 Series User's Manual (Hardware) for details of the regulated models.)
- $\bullet$  Make sure to transport the GOT main unit and/or relevant unit(s) in the manner they will not be exposed to the impact exceeding the impact resistance described in the general specifications of this manual, as they are precision devices.

Failure to do so may cause the unit to fail.

Check if the unit operates correctly after transportation.

 When fumigants that contain halogen materials such as fluorine, chlorine, bromine, and iodine are used for disinfecting and protecting wooden packaging from insects, they cause malfunction when entering our products.

Please take necessary precautions to ensure that remaining materials from fumigant do not enter our products, or treat packaging with methods other than fumigation (heat method). Additionally, disinfect and protect wood from insects before packing products.

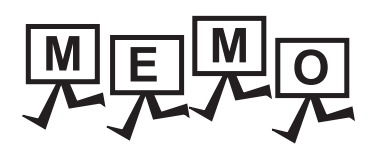

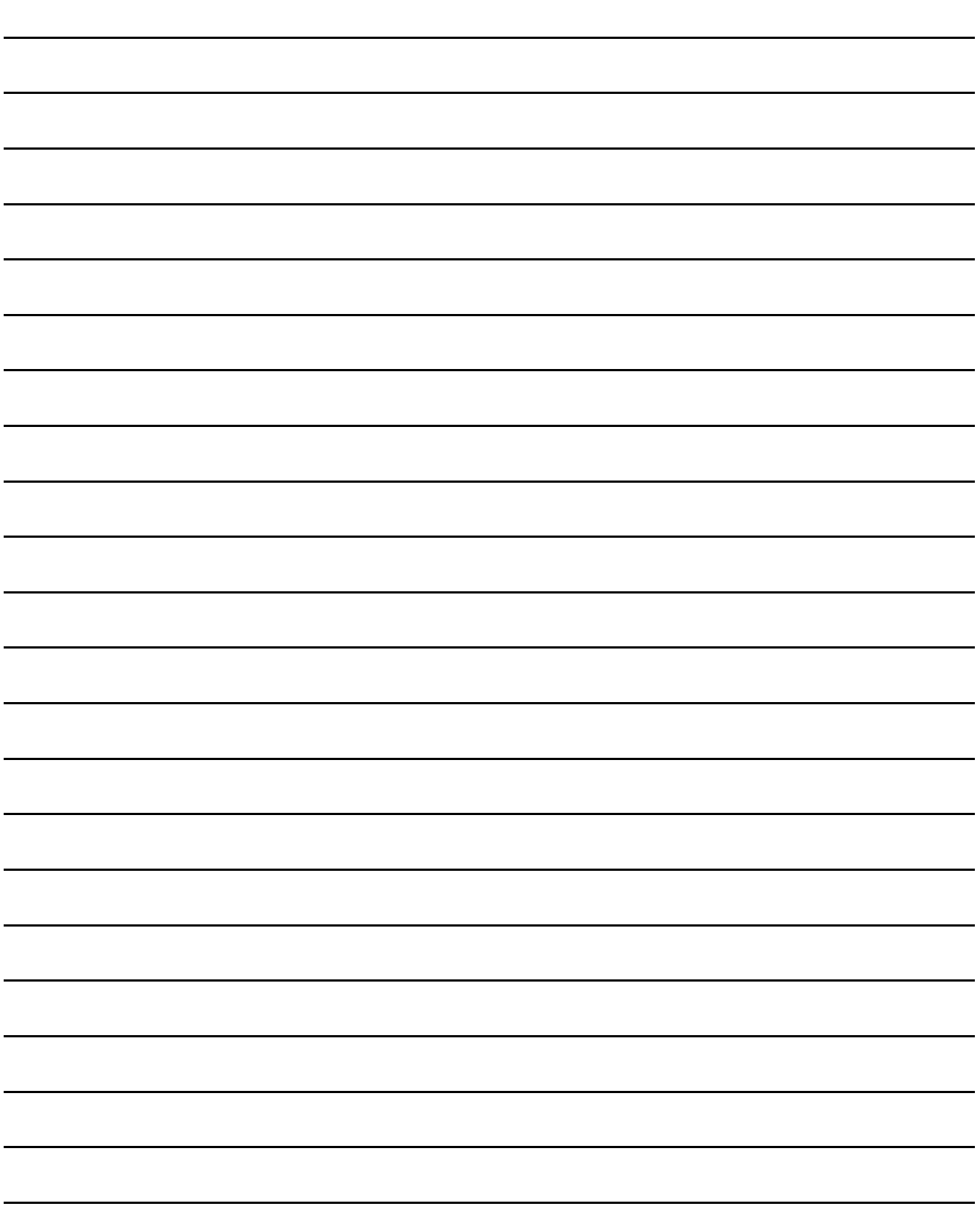

<span id="page-10-0"></span>Thank you for choosing Mitsubishi Graphic Operation Terminal (Mitsubishi GOT). Read this manual and make sure you understand the functions and performance of the GOT thoroughly in advance to ensure correct use.

#### <span id="page-10-1"></span>**CONTENTS**

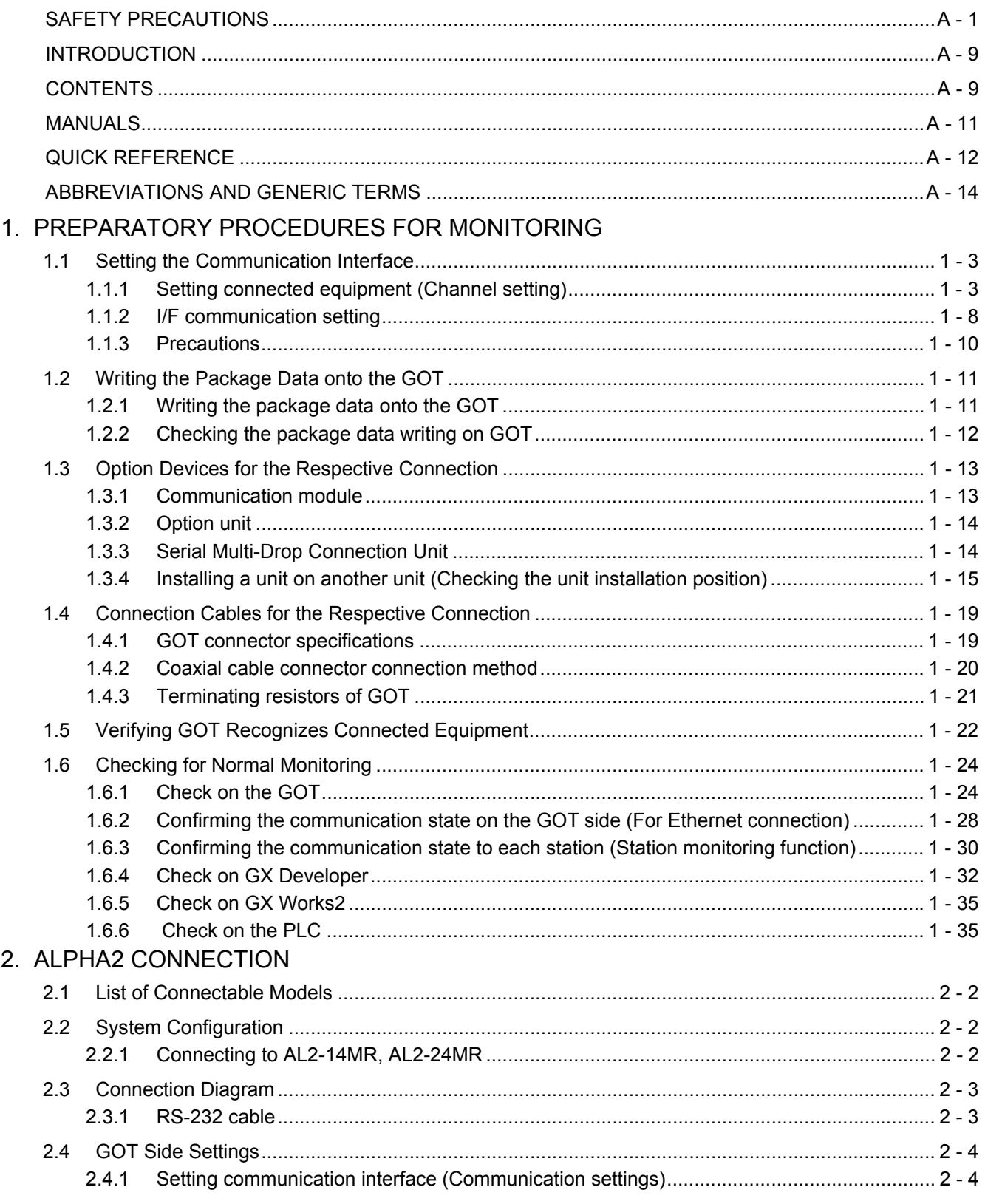

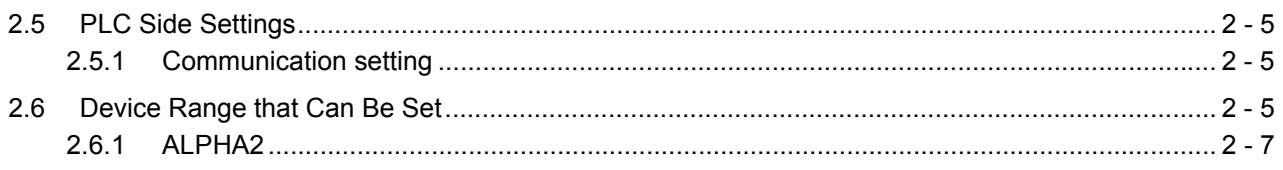

#### <span id="page-12-0"></span>**MANUALS**

The following table lists the manual relevant to this product. Refer to each manual for any purpose.

#### $\blacksquare$  Screen creation software manuals

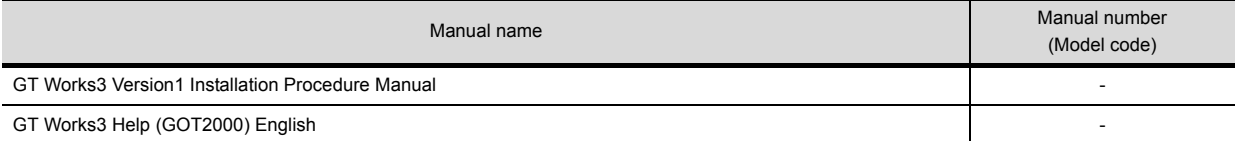

#### **Connection manuals**

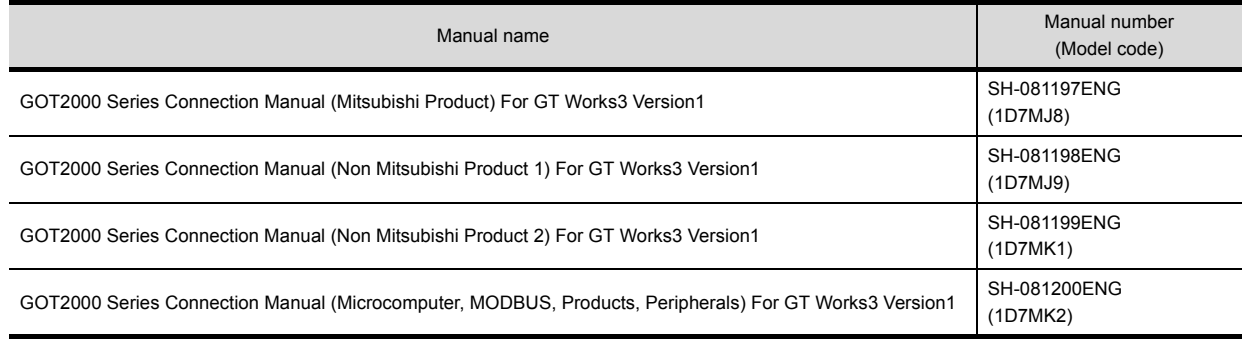

#### **GT SoftGOT2000 manuals**

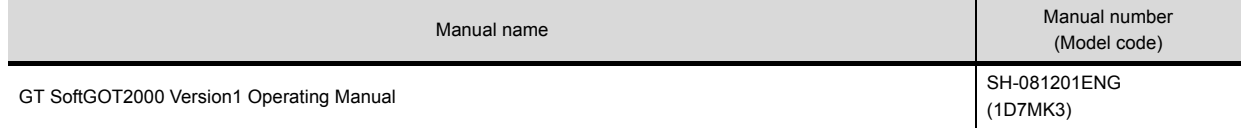

#### **GOT2000 manuals**

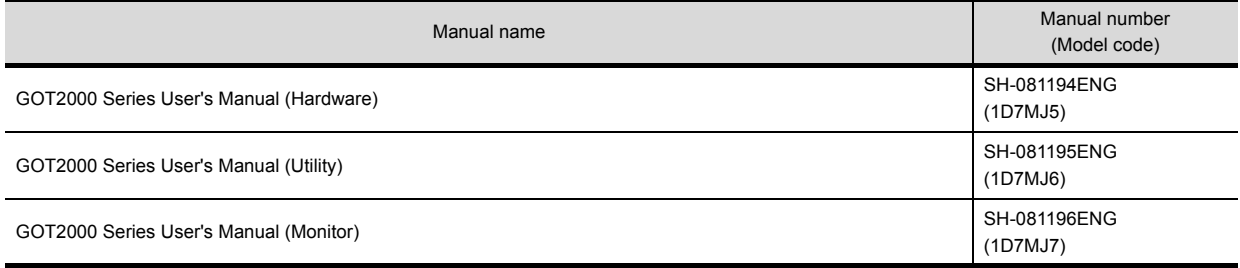

#### <span id="page-13-0"></span>**QUICK REFERENCE**

**Creating a project**

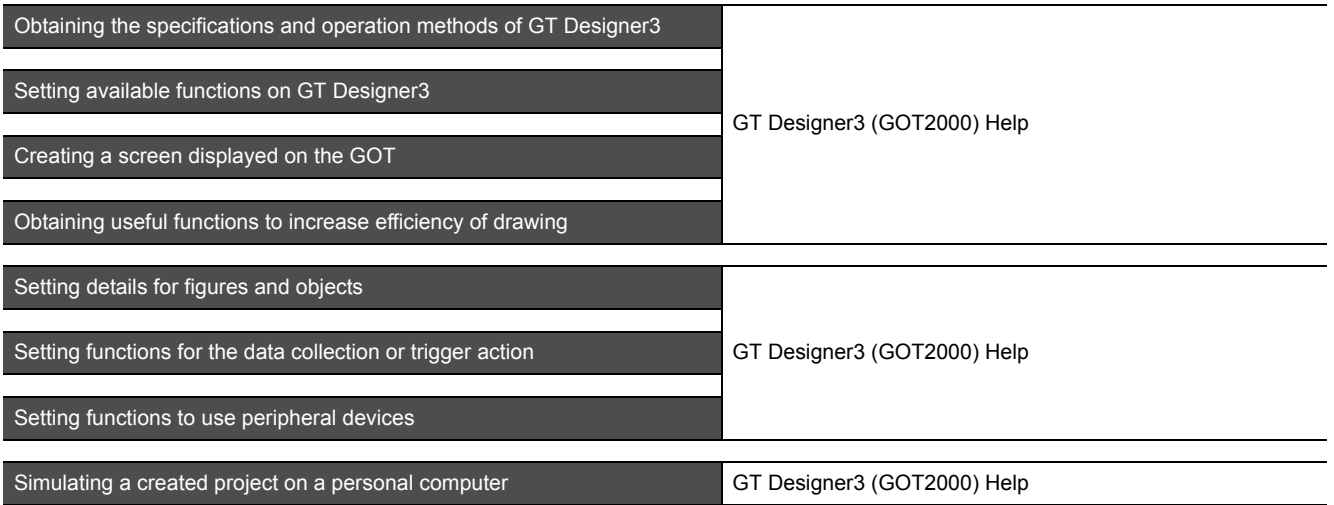

#### ■ Connecting a controller to the GOT

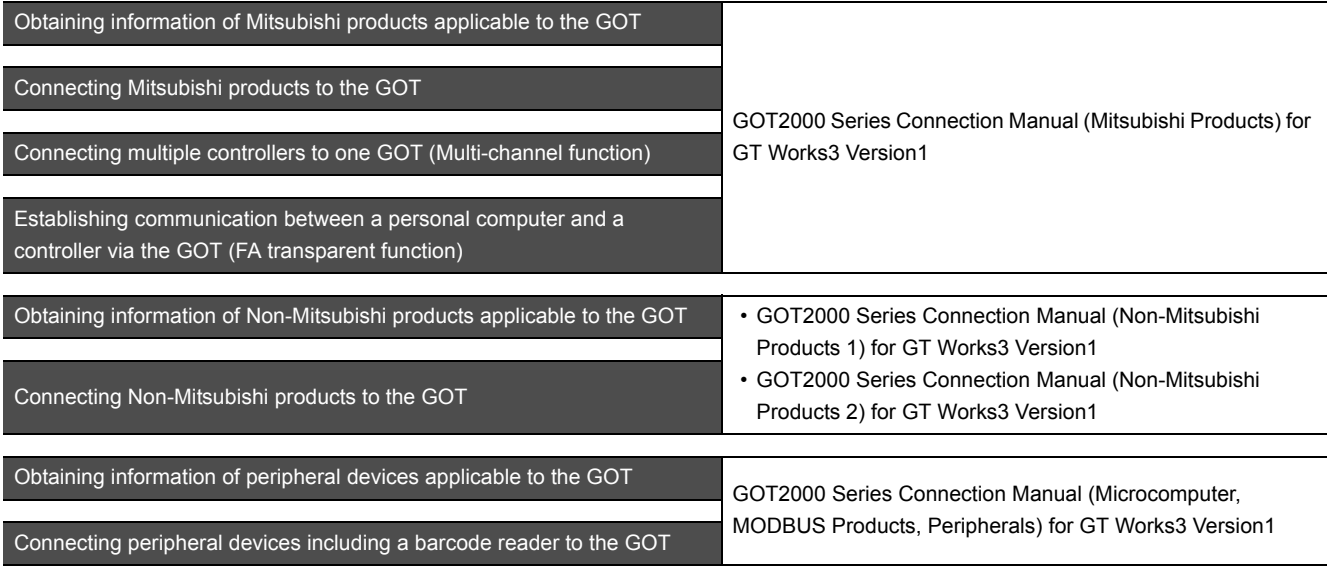

#### **Transferring data to the GOT**

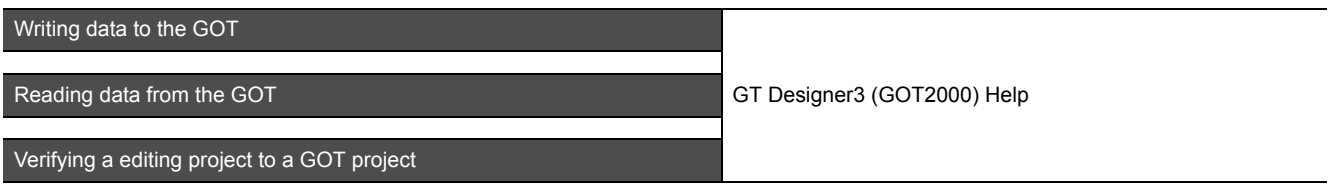

#### **Others**

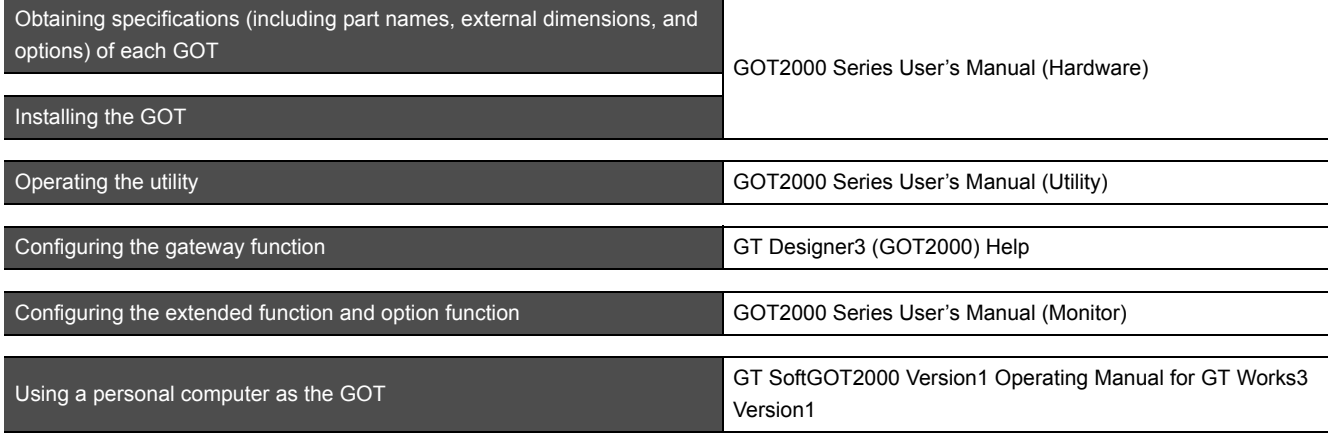

#### <span id="page-15-0"></span>**ABBREVIATIONS AND GENERIC TERMS**

#### **GOT**

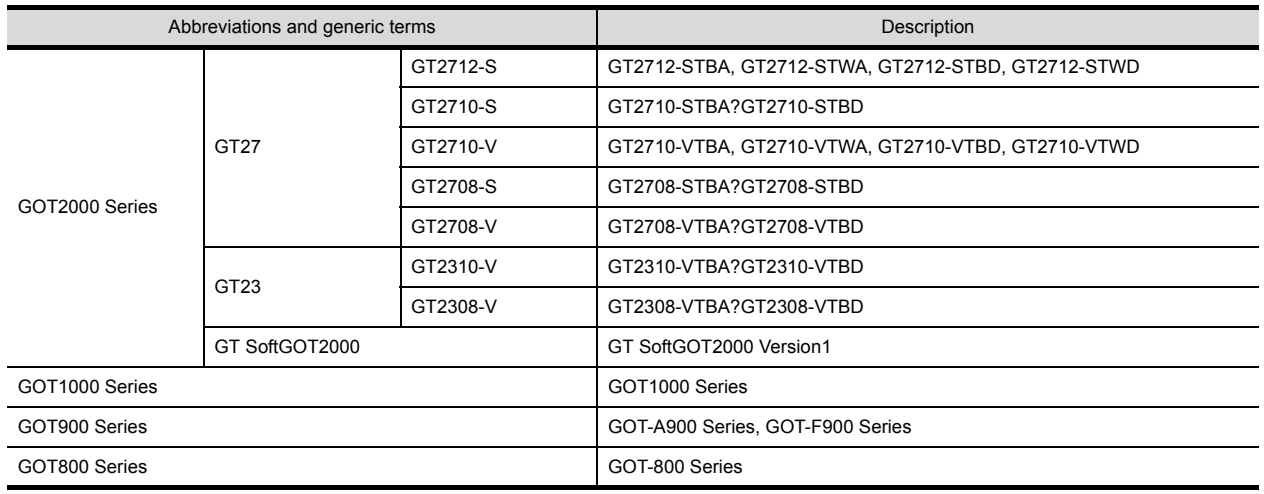

#### **Communication unit**

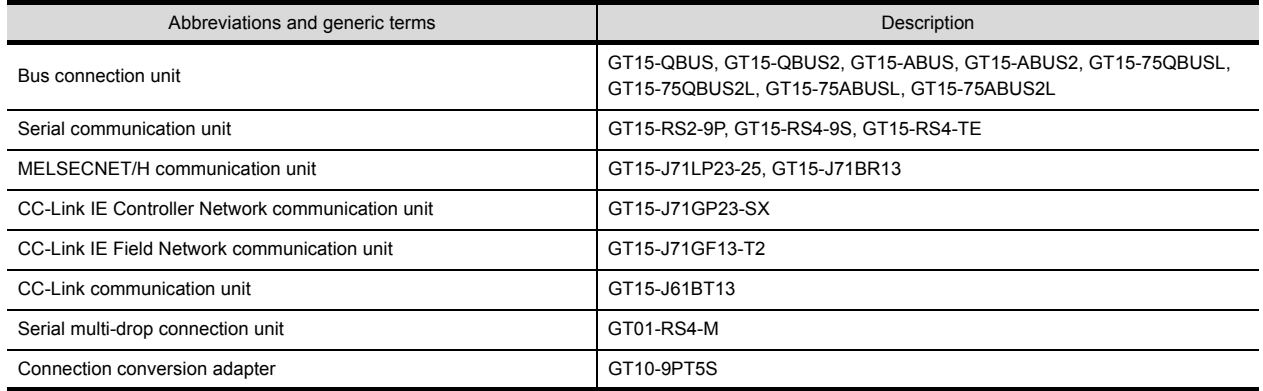

#### **Option unit**

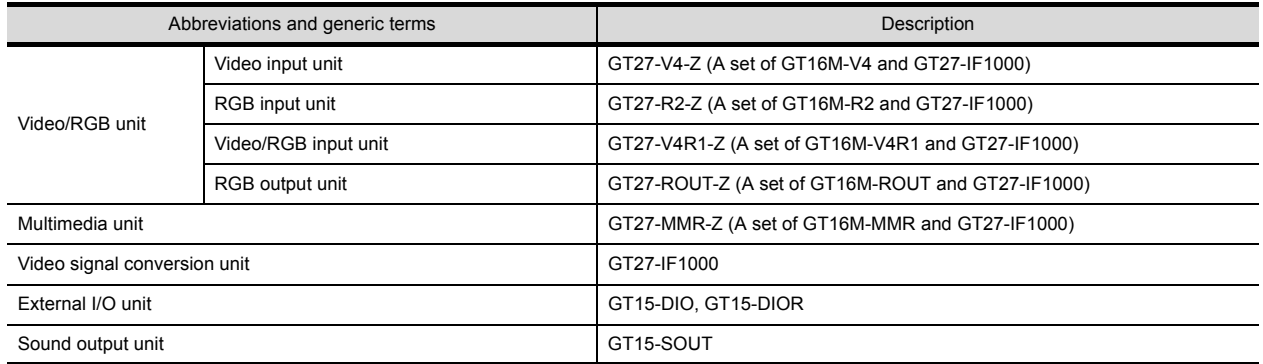

#### **Option**

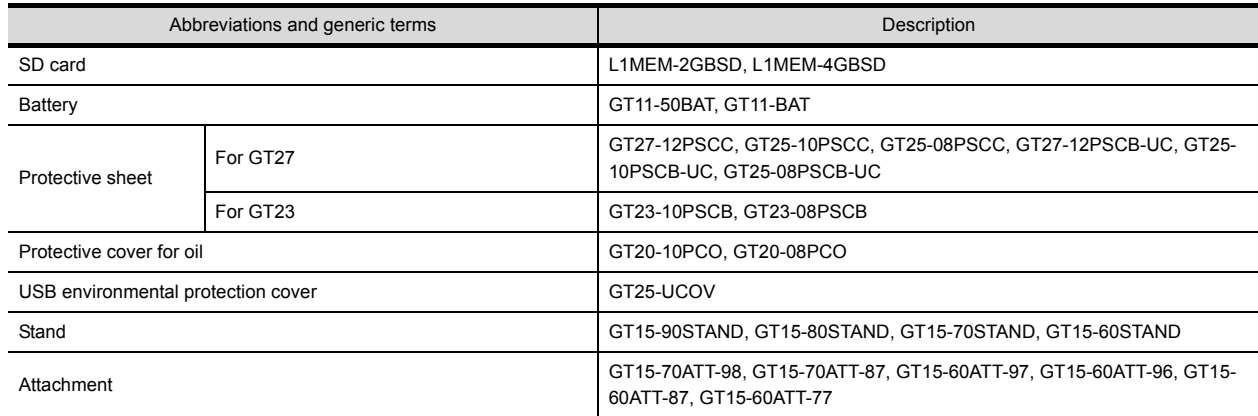

#### ■ Software

#### **(1) Software related to GOT**

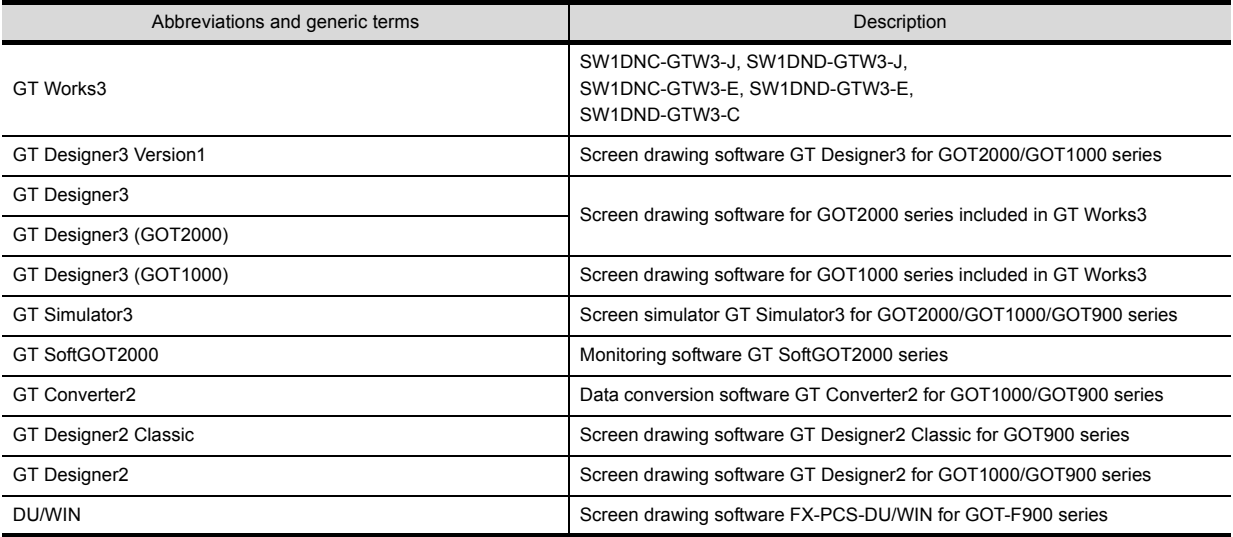

#### **(2) Software related to GOT**

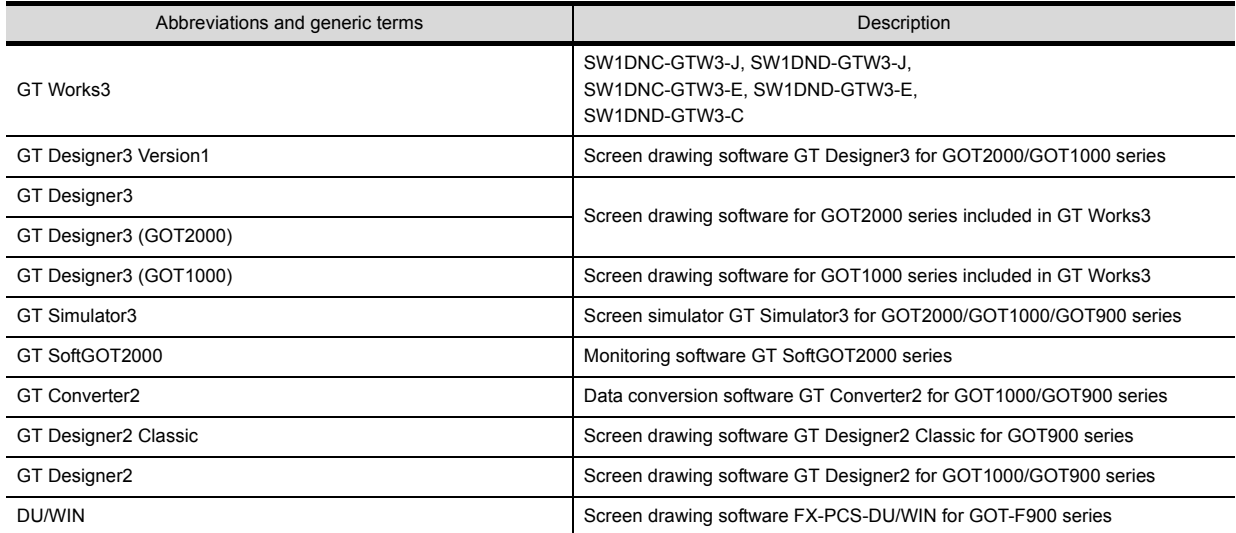

#### **(3) Other software**

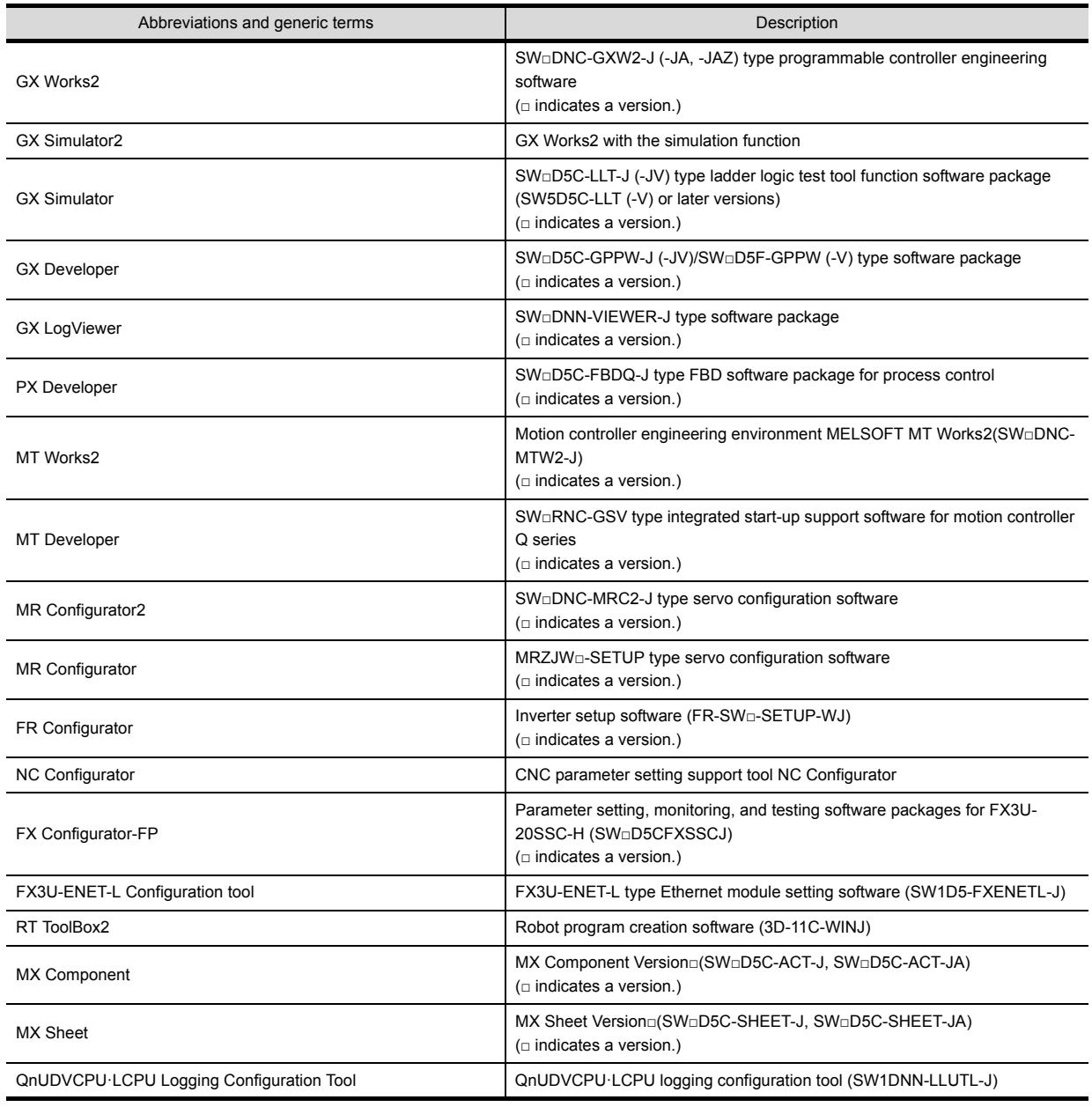

## **License key (for GT SoftGOT1000)**

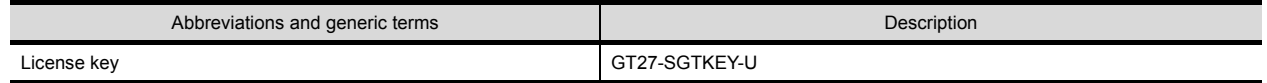

#### **Others**

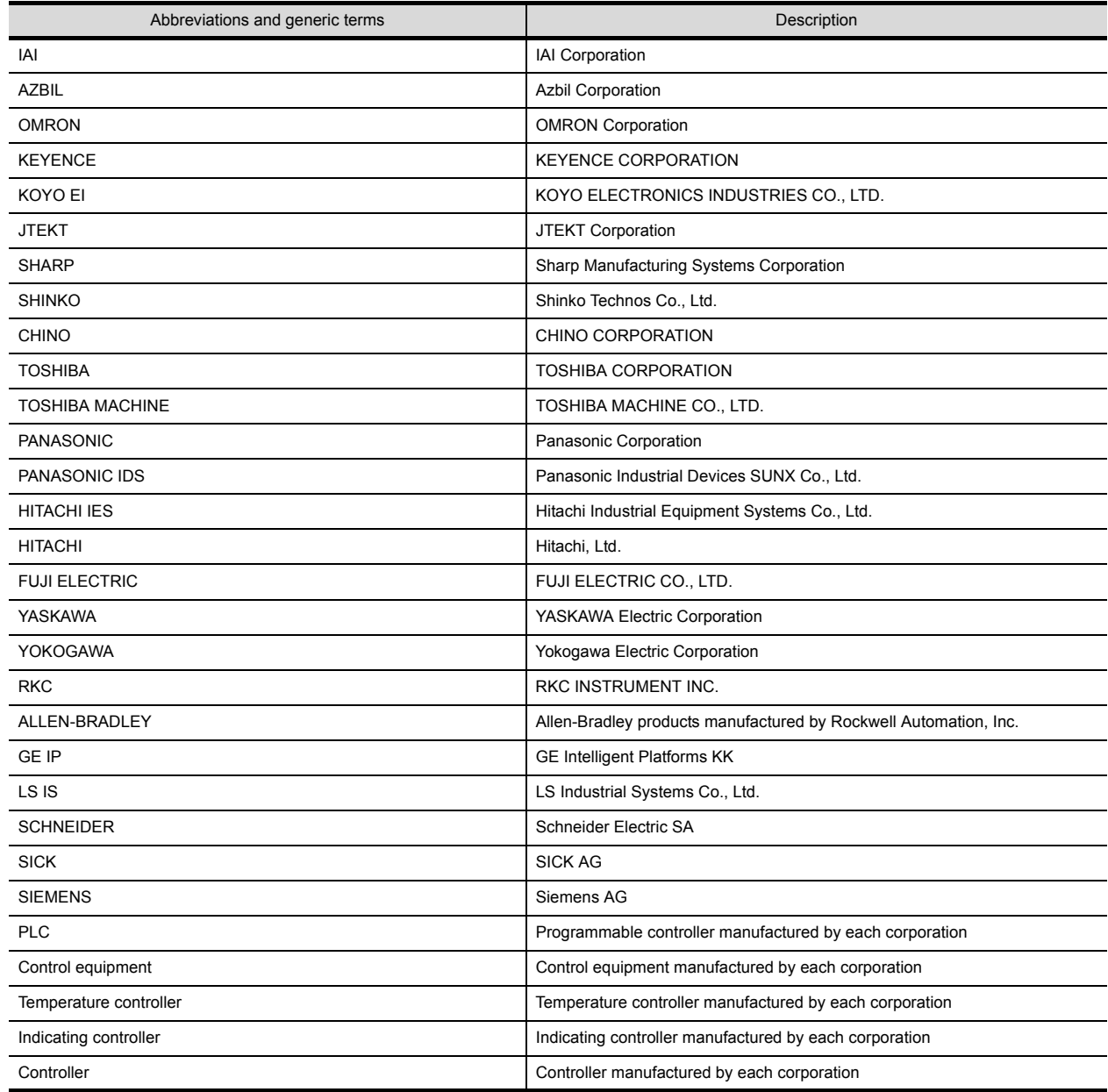

#### HOW TO READ THIS MANUAL

#### Symbols

Following symbols are used in this manual.

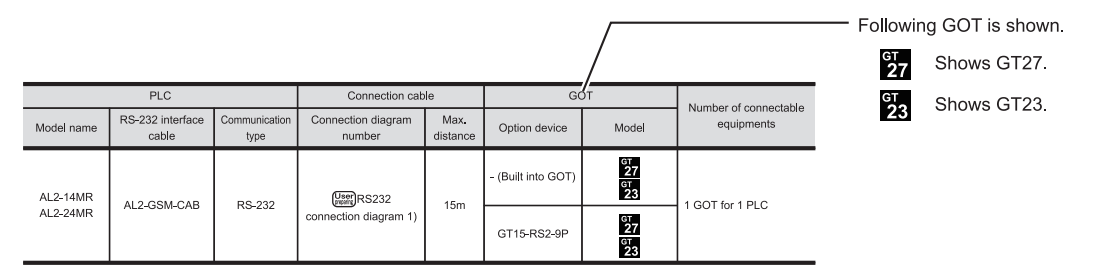

#### $2.4$ **GOT Side Settings**

#### $2.4.1$ Setting communication interface (Communication settings)

Set the channel of the connected equipments.

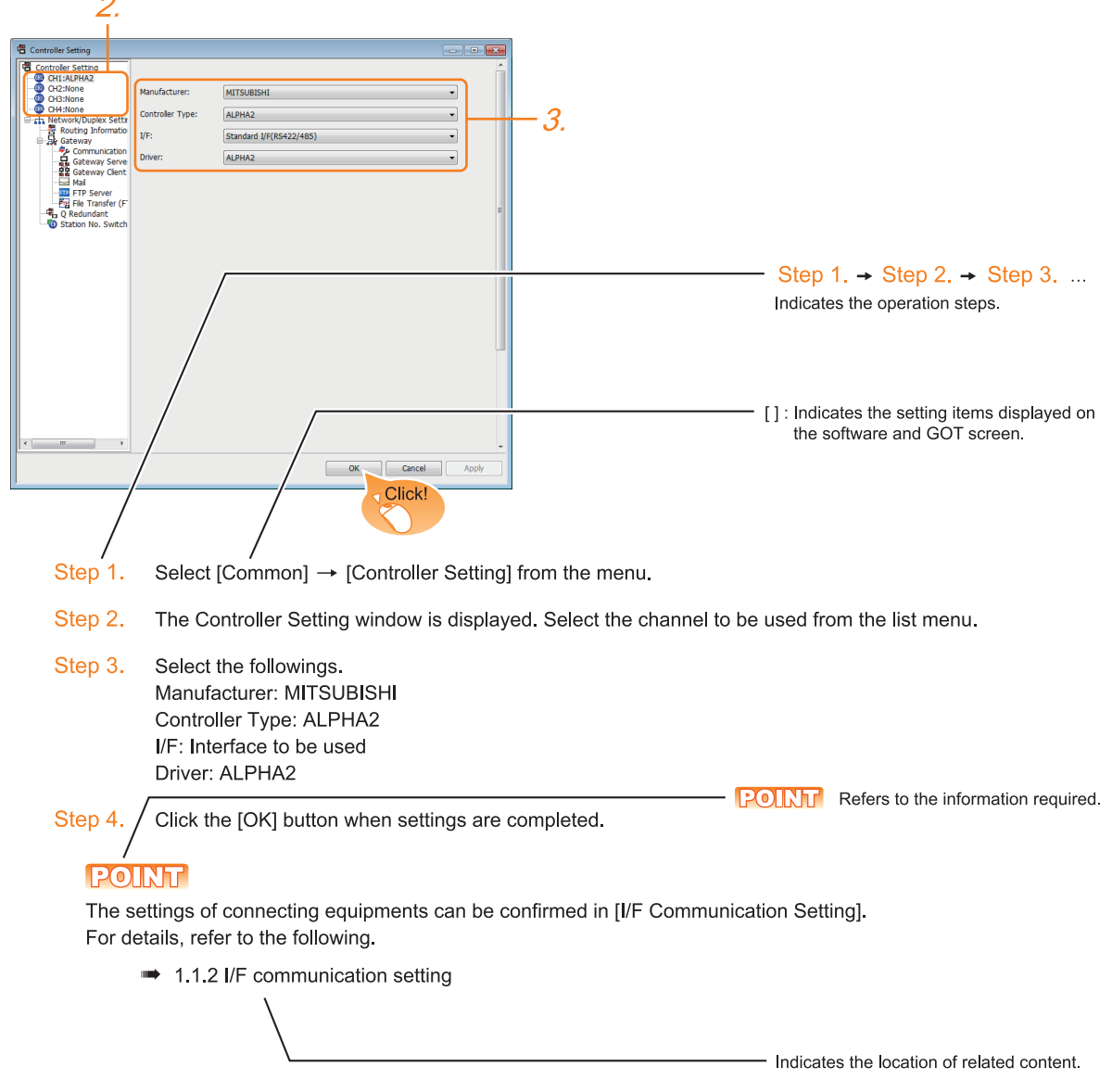

Since the above page was created for explanation purpose, it differs from the actual page.

#### About system configuration

The following describes the system configuration of each connection included in this manual.

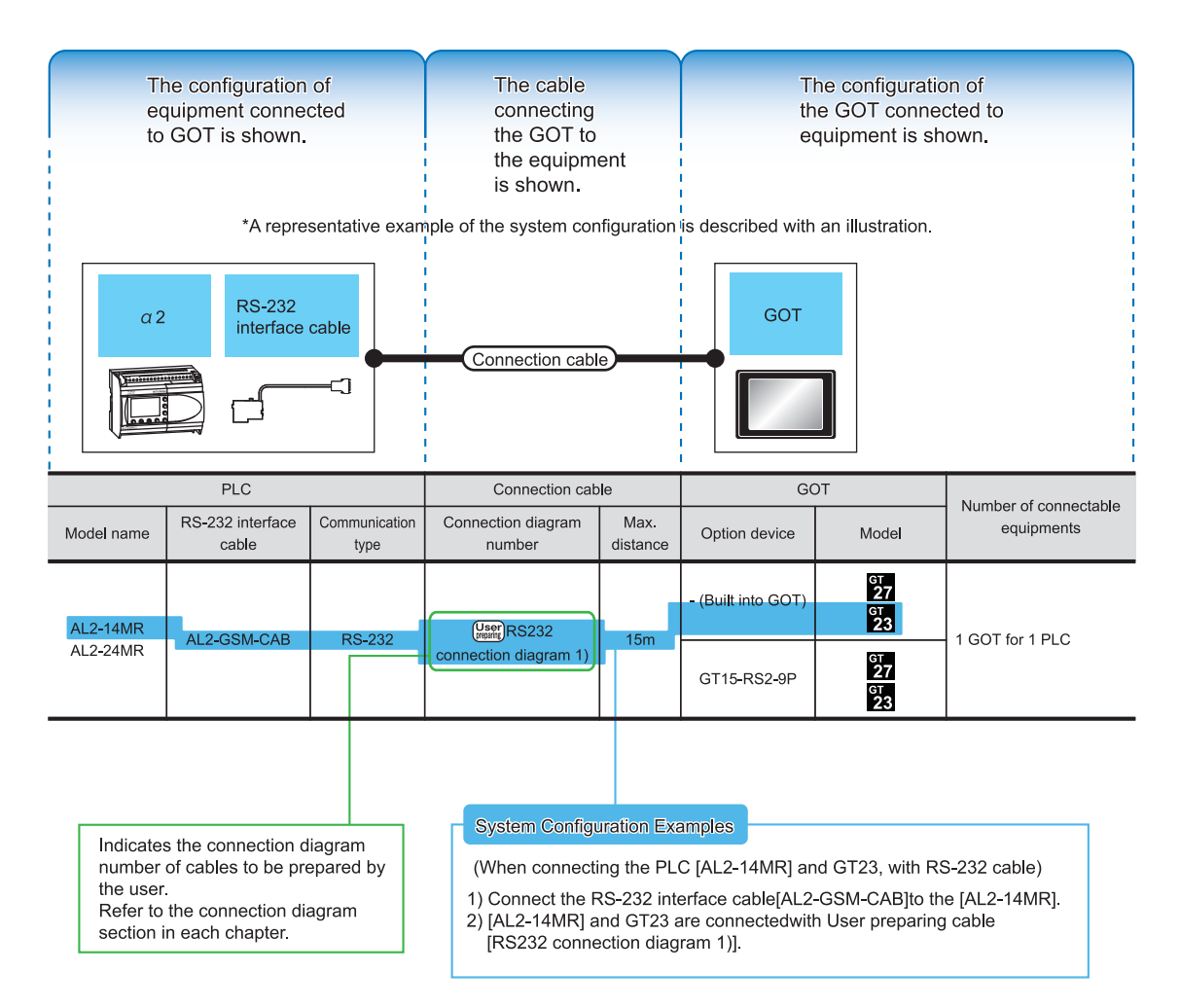

Since the above page was created for explanation purpose, it differs from the actual page.

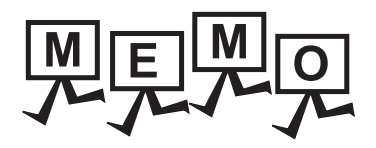

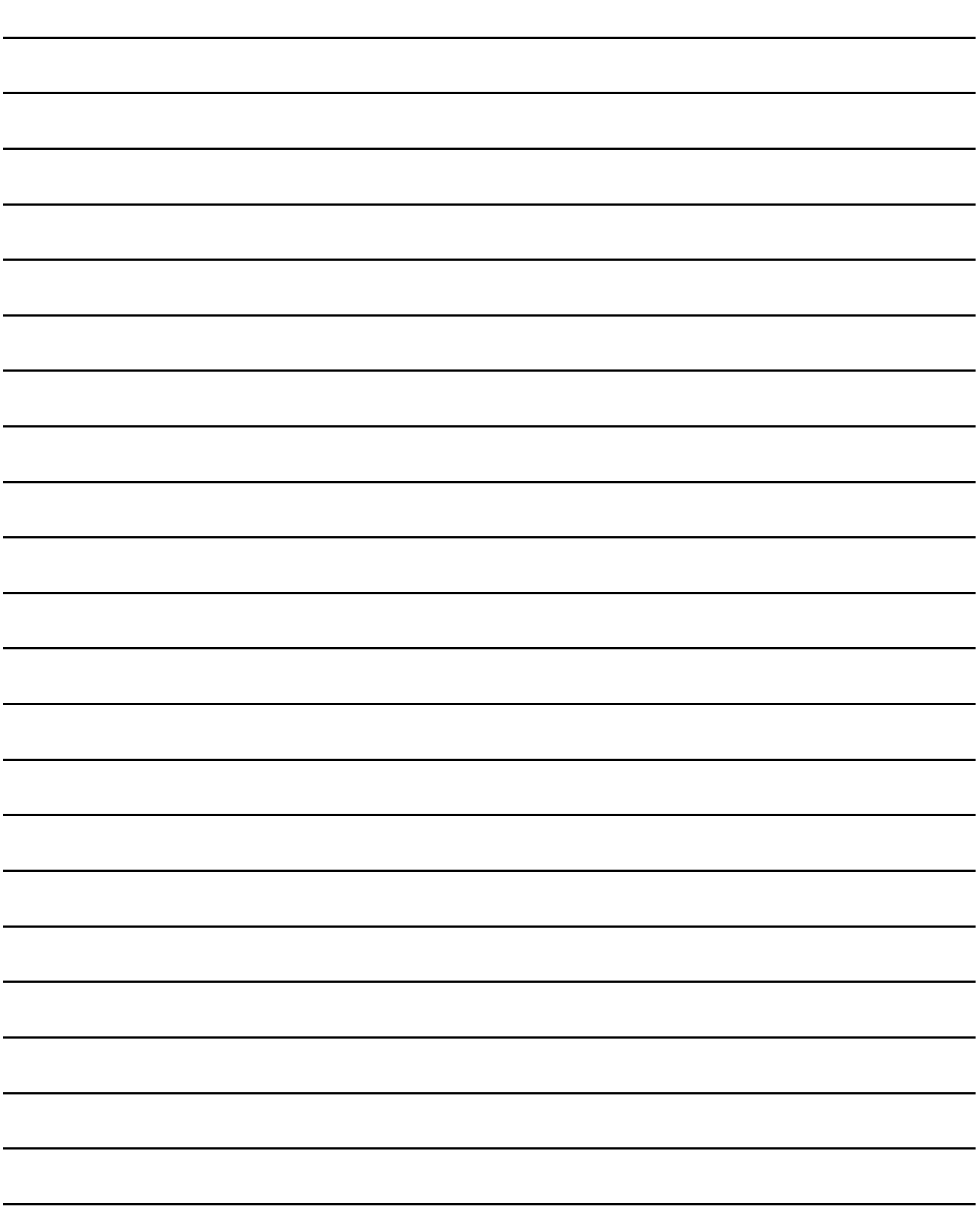

**1**

## <span id="page-22-0"></span>1. PREPARATORY PROCEDURES FOR MONITORING

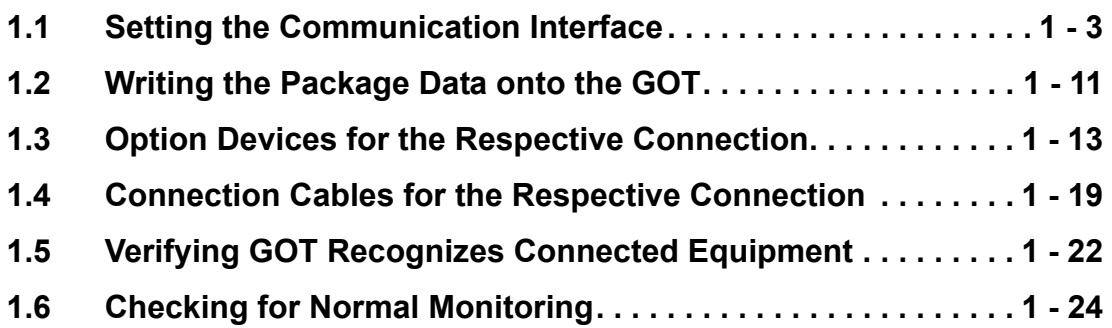

#### The following shows the procedures to be taken before monitoring and corresponding reference sections.

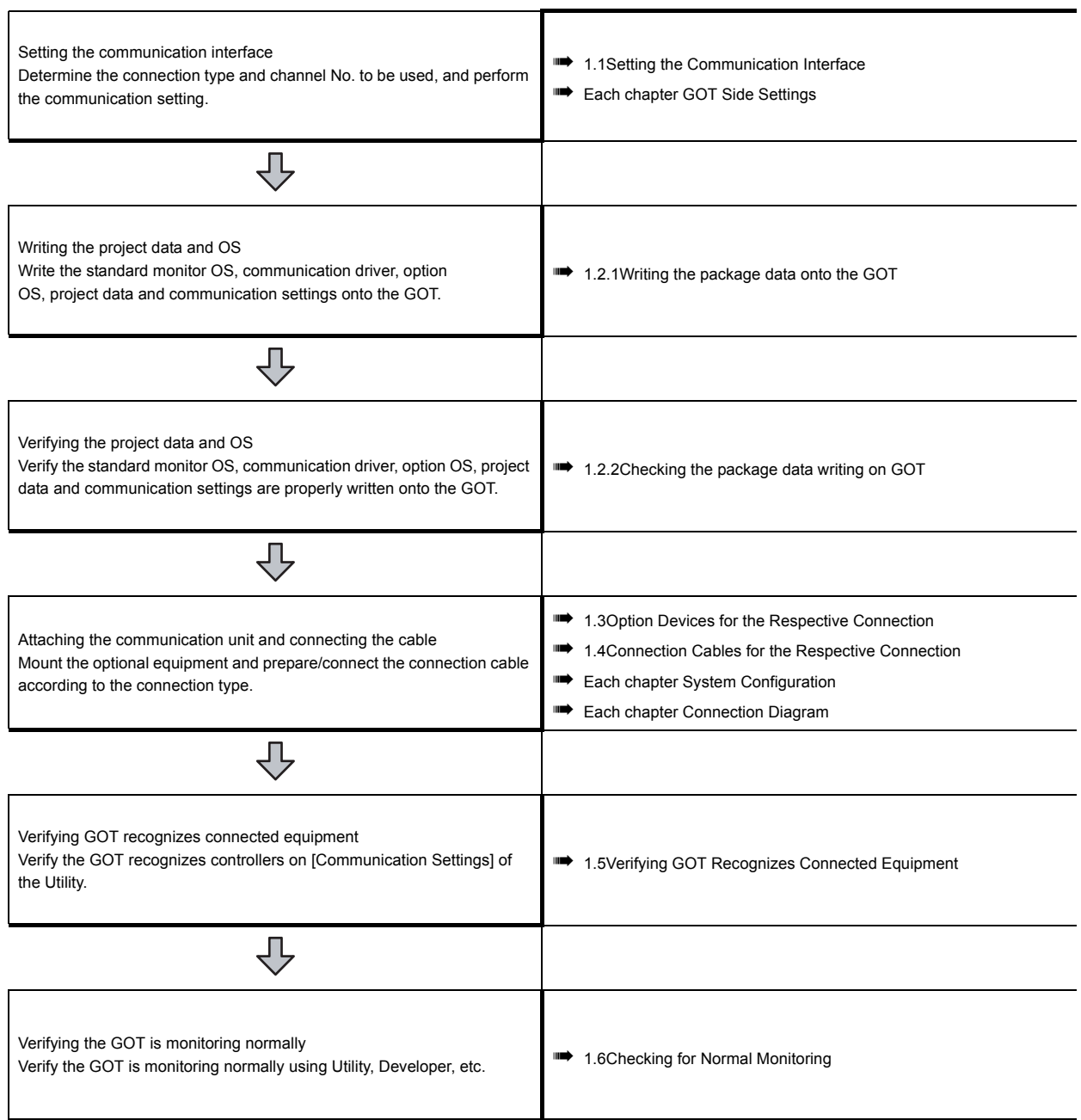

**1**

#### <span id="page-24-0"></span>**1.1 Setting the Communication Interface**

Set the communication interface of GOT and the connected equipment.

When using the GOT at the first time, make sure to set the channel of communication interface and the communication driver before writing to GOT.

Set the communication interface of the GOT at [Controller Setting] and [I/F Communication Setting] in GT Designer3.

#### <span id="page-24-1"></span>**1.1.1 Setting connected equipment (Channel setting)**

Set the channel of the equipment connected to the GOT.

#### ■1. **Setting**

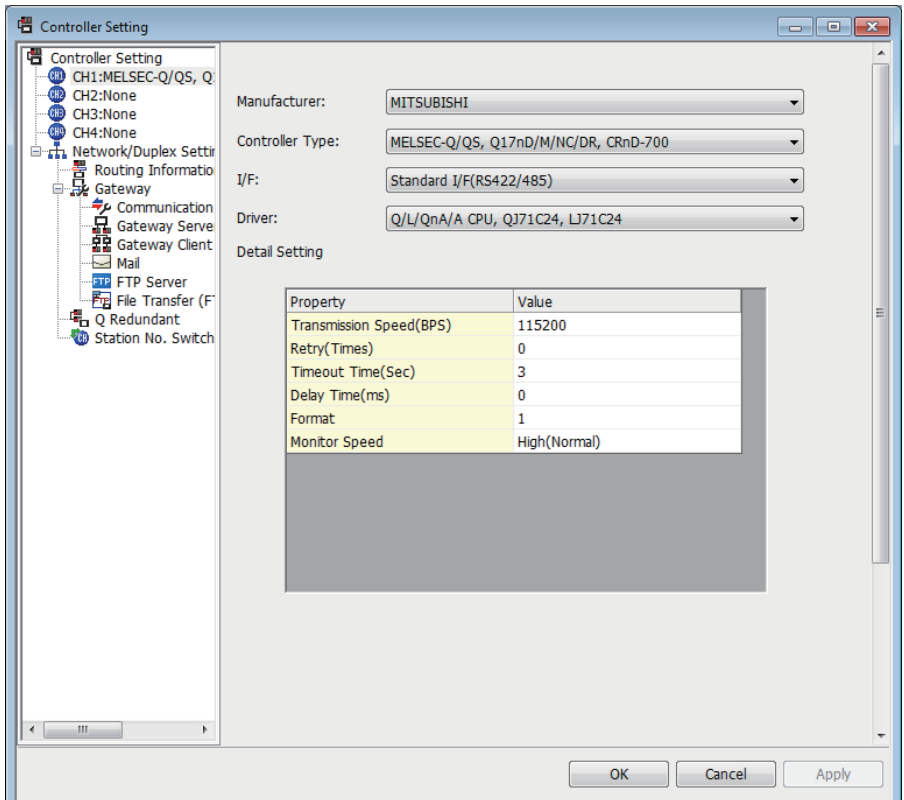

- Step 1. Select [Common]  $\rightarrow$  [Controller Setting] from the menu.
- Step 2. The Controller Setting dialog box appears. Select the channel No. to be used from the list menu.
- Step 3. Refer to the following explanations for the setting.

#### **POINT**

#### **Channel No.2 to No.4**

Use the channel No.2 to No.4 when using the Multi-channel function. For details of the Multi-channel function, refer to the following.

➠ Mitsubishi Products 21. MULTI-CHANNEL FUNCTION

#### ■2. **Setting item**

This section describes the setting items of the Manufacturer, Controller Type, Driver and I/F.

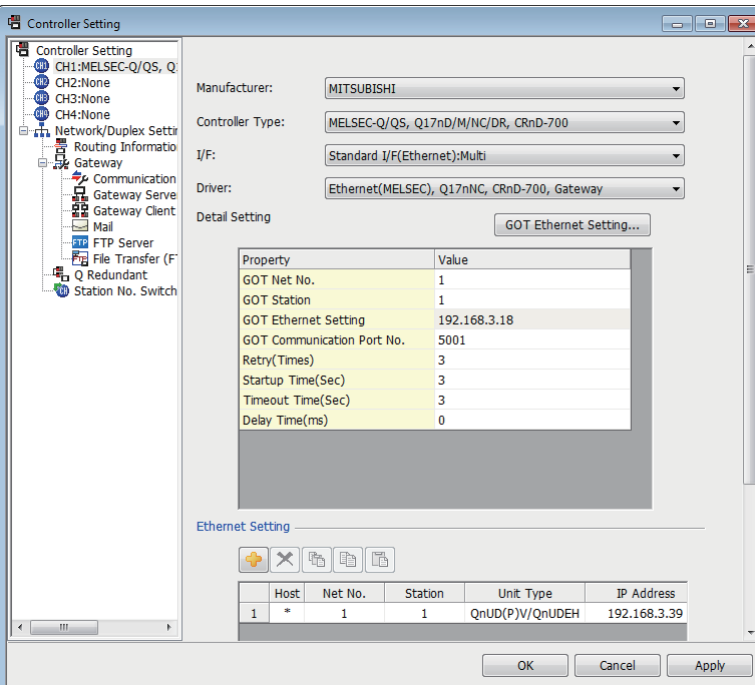

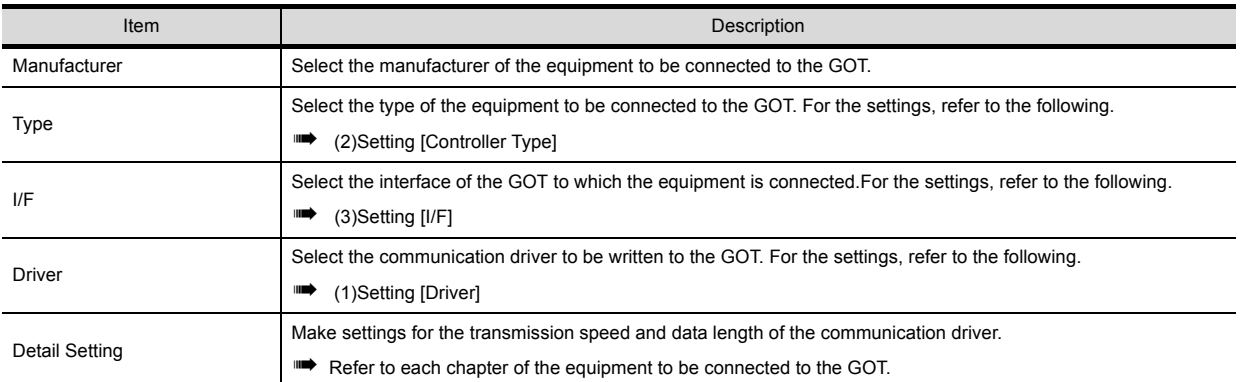

#### <span id="page-25-0"></span>**(1) Setting [Driver]**

The displayed items for a driver differ according to the settings [Manufacturer], [Controller Type] and [I/F]. When the driver to be set is not displayed, confirm if [Manufacturer], [Controller Type] and [I/F] are correct. For the settings, refer to the following.

➠ [Setting the communication interface] section in each chapter

**1**

#### <span id="page-26-0"></span>**(2) Setting [Controller Type]**

The types for the selection differs depending on the PLC to be used. For the settings, refer to the following.

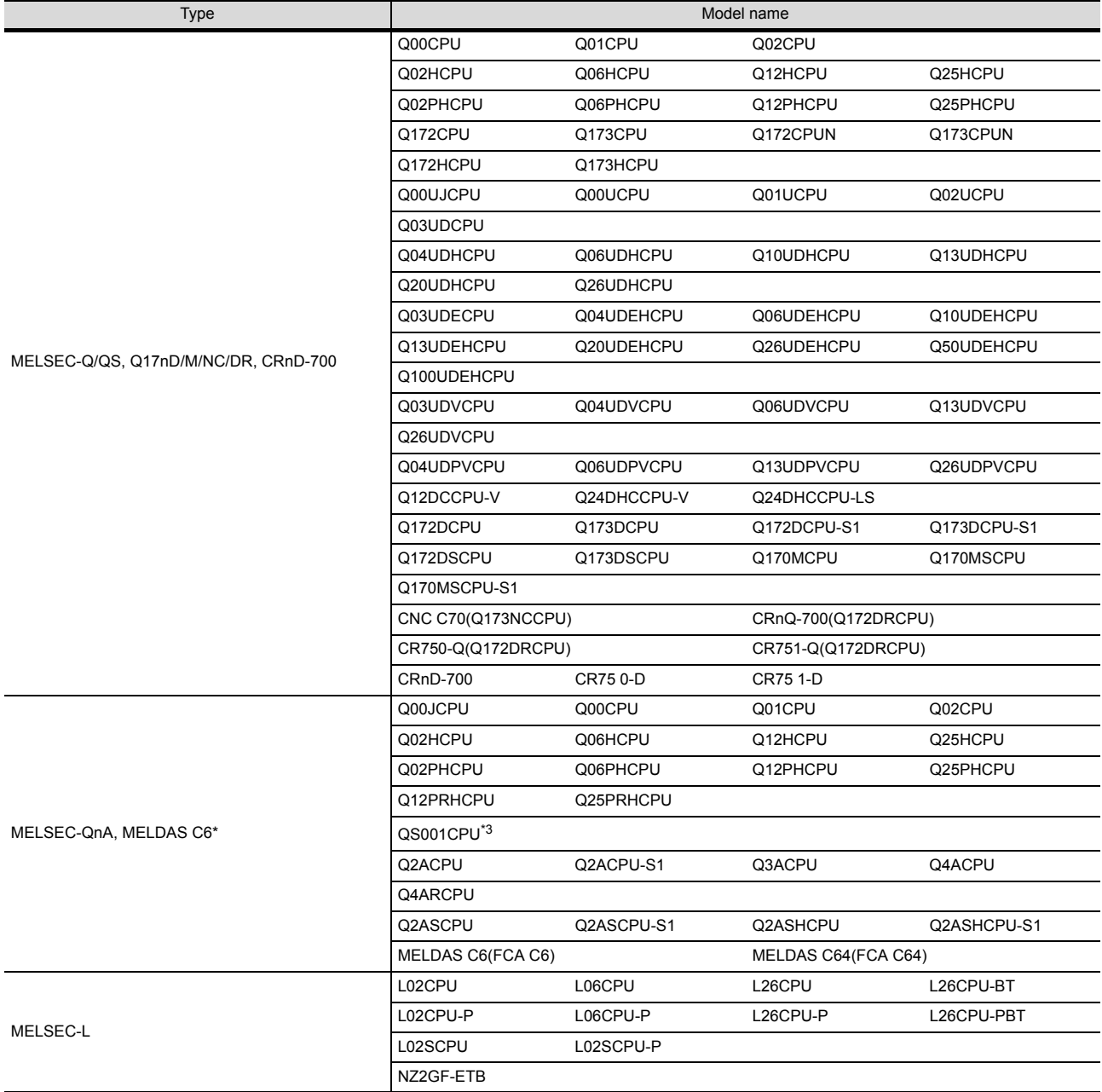

\*1 When using the multiple CPU system

When using the GOT to monitor the multiple CPU system of other station, select [MELSEC-Q/QS, Q17nD/M/NC/DR, CRnD-700]for the type regardless of the host PLC CPU type.

\*2 When connecting to the remote I/O station in the MELSECNET/H network system, set the type to [MELSEC-QnA, MELDAS C6 \*].

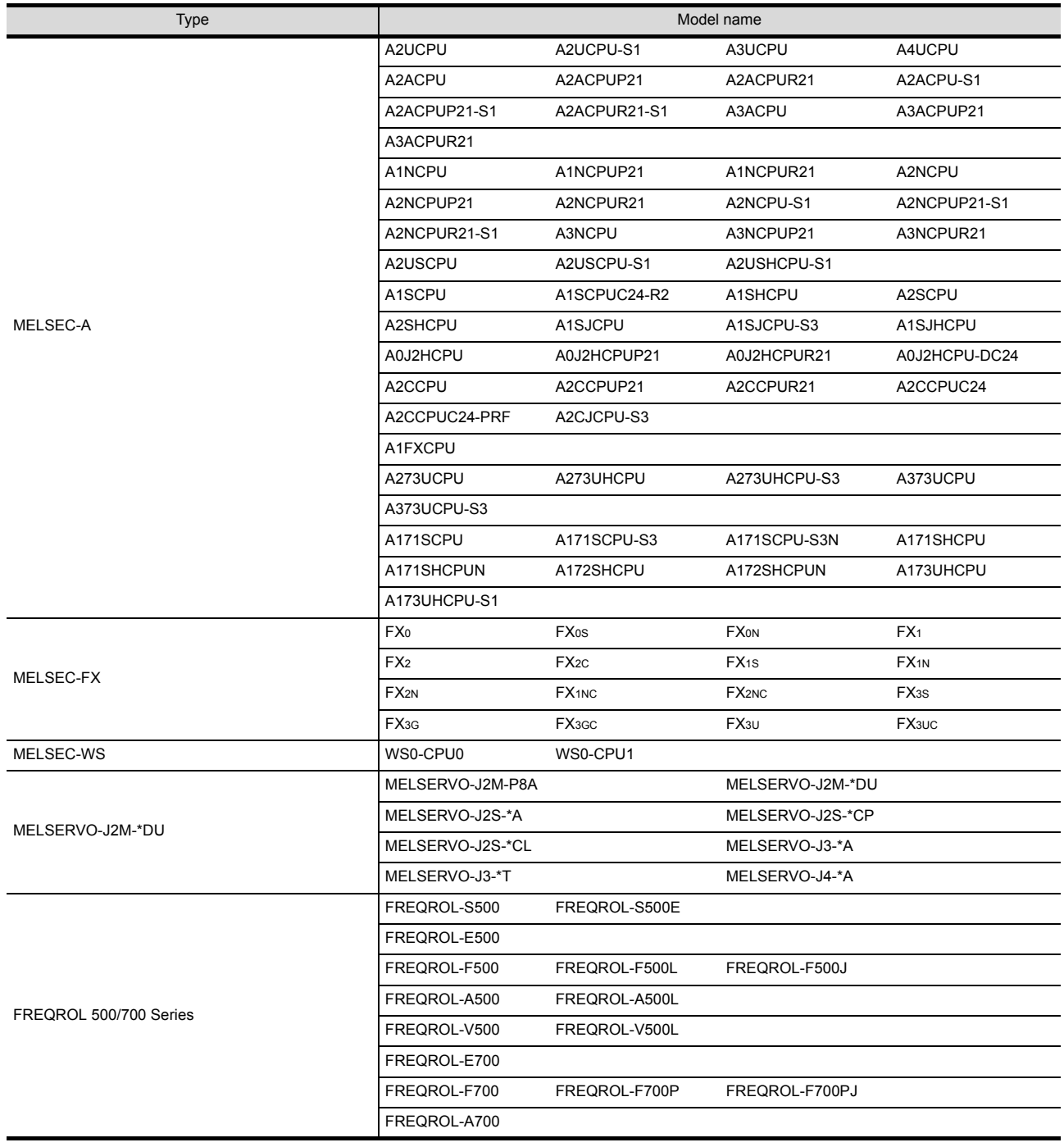

#### <span id="page-28-0"></span>**(3) Setting [I/F]**

The interface differs depending on the GOT to be used.

Set the I/F according to the connection and the position of communication unit to be mounted onto the GOT.

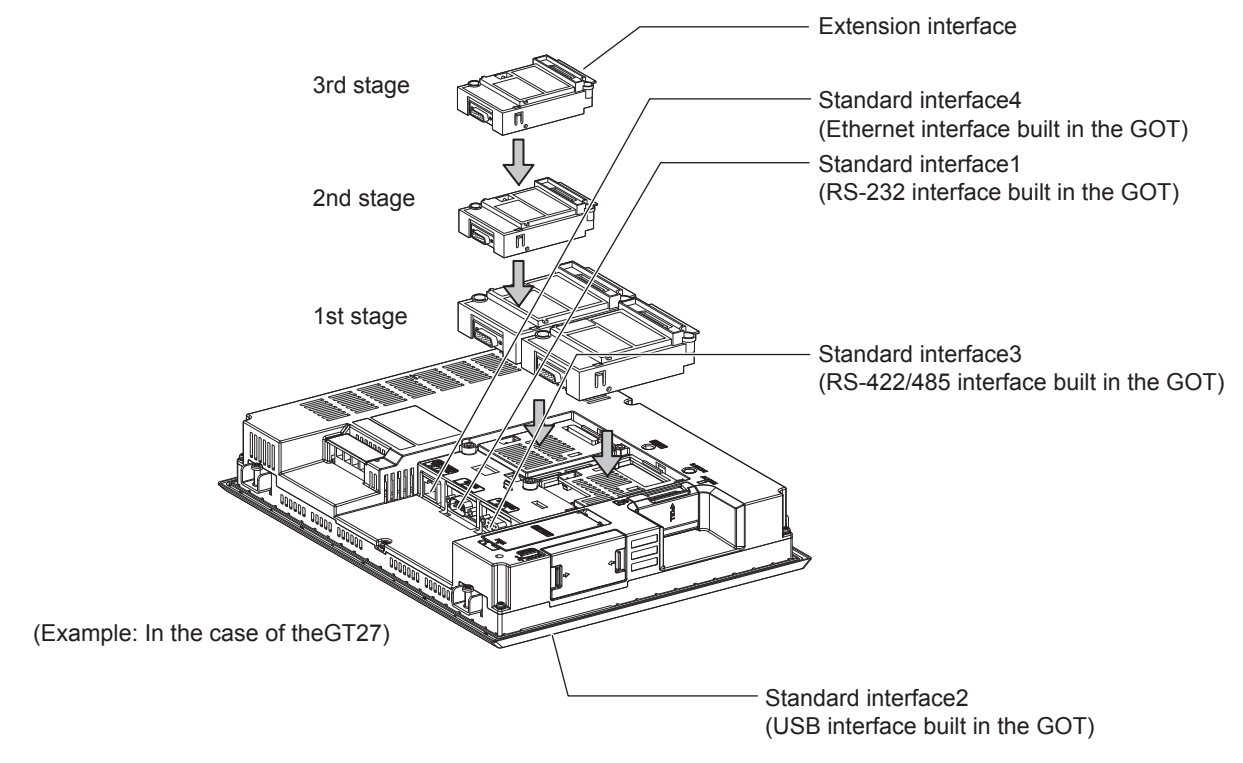

**1**

#### <span id="page-29-1"></span><span id="page-29-0"></span>**1.1.2 I/F communication setting**

This function displays the list of the GOT communication interfaces. Set the channel and the communication driver to the interface to be used.

#### ■1. **Setting**

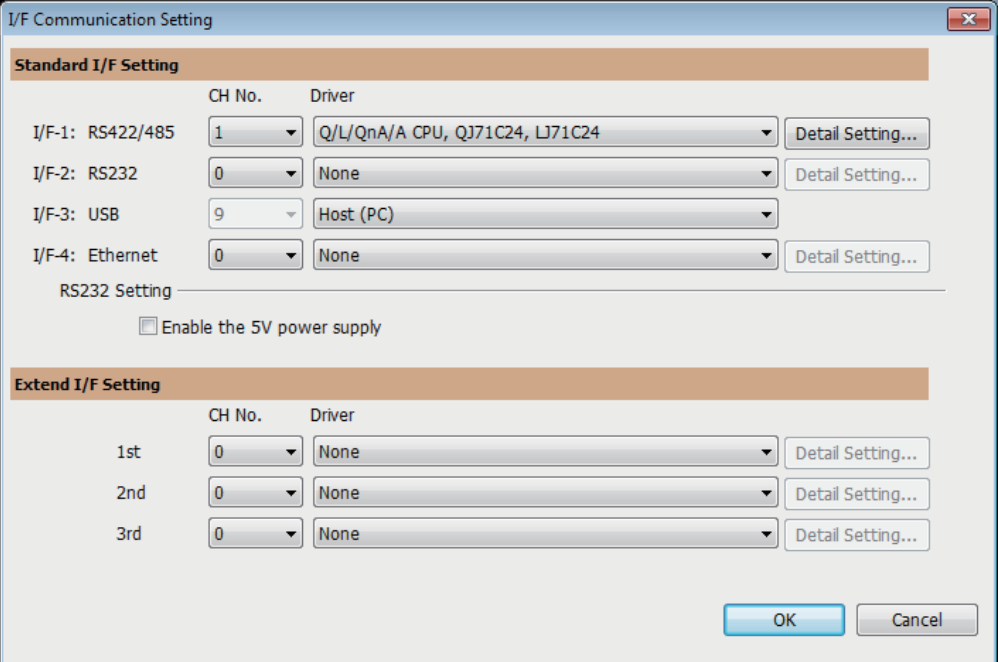

- Step 1. Select [Common]  $\rightarrow$  [I/F Communication Setting] from the menu.
- Step 2. The I/F Communication Setting dialog box appears. Make the settings with reference to the following explanation.

**1**

#### ■2. Setting item

The following describes the setting items for the standard I/F setting and extension I/F setting.

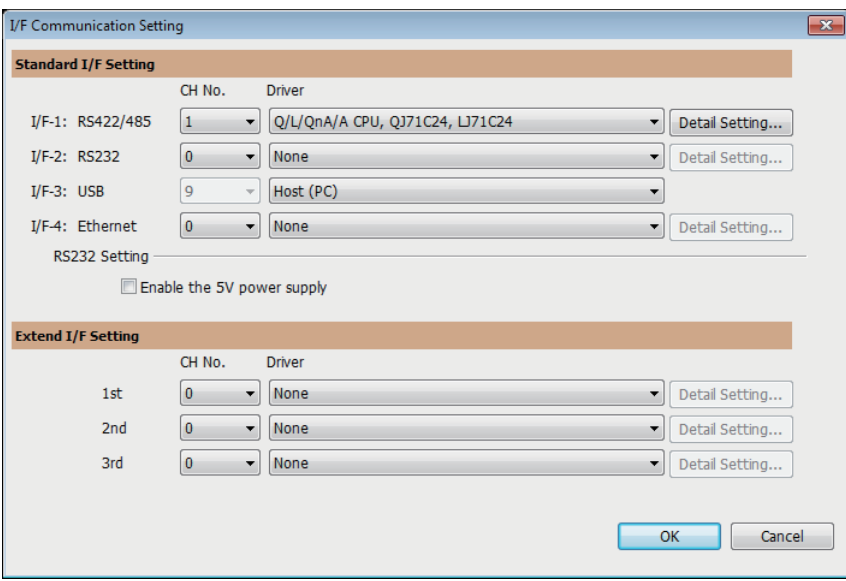

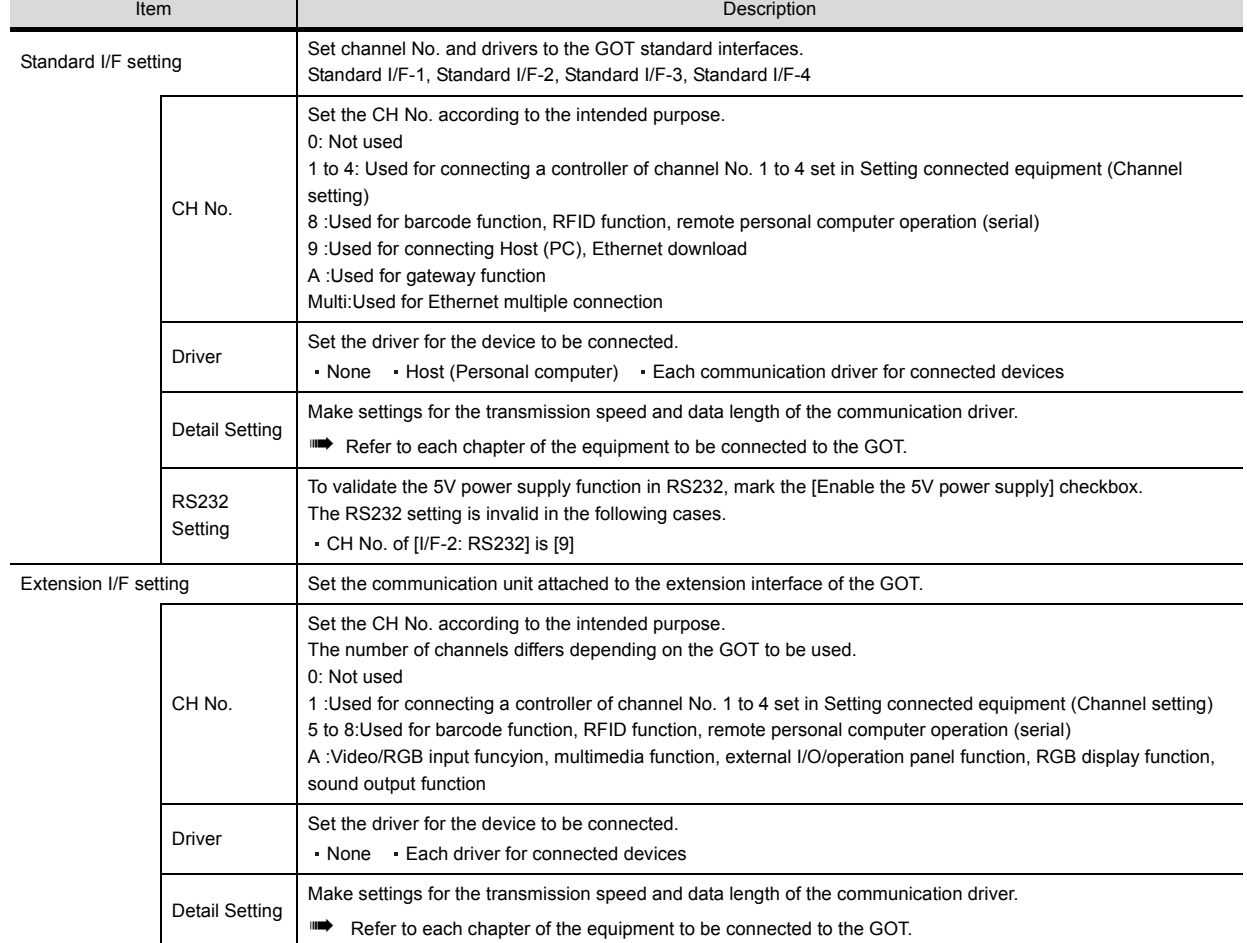

#### POINT

#### **Channel No., drivers, [RS232 Setting]**

#### **(1) Channel No.2 to No.4**

Use the channel No.2 to No.4 when using the Multi-channel function. For details of the Multi-channel function, refer to the following.

➠ Mitsubishi Products 21. MULTI-CHANNEL FUNCTION

#### **(2) Drivers**

The displayed items for a driver differ according to the settings [Manufacturer], [Controller Type] and [I/F].

When the driver to be set is not displayed, confirm if [Manufacturer], [Controller Type] and [I/ F] are correct.

➠ [Setting the communication] section in each chapter

#### <span id="page-31-0"></span>**1.1.3 Precautions**

#### **(1) When using the multiple CPU system**

When using the GOT to monitor the multiple CPU system of other stations, select [MELSEC-Q/QS, Q17nD/M/NC/ DR, CRnD-700]for the type, regardless of the host PLC CPU type (QCPU, QnACPU, ACPU). When other models are selected, the setting of the CPU No. becomes unavailable.

#### **(2) Precautions for changing model**

- **(a) When devices that cannot be converted are included.** When setting of [Manufacturer] or [Controller Type] is changed, GT Designer3 displays the device that cannot be converted (no corresponding device type, or excessive setting ranges as [??]. In this case, set the device again.
- **(b) When the changed Manufacturer or Controller Type does not correspond to the network.** The network will be set to the host station.

#### **(c) When the Manufacturer or Controller Type is changed to [None]**

The GT Designer3 displays the device of the changed channel No. as [??]. In this case, set the device again. Since the channel No. is retained, the objects can be reused in other channel No. in a batch by using the [Device Bach Edit], [CH No. Batch Edit] or [Device List].

<span id="page-32-0"></span>Write the Package Data onto the GOT.

For details on writing to GOT, refer to the following manual.

■ GT Designer3 Version<sup>[1]</sup> Screen Design Manual

#### <span id="page-32-1"></span>**1.2.1 Writing the package data onto the GOT**

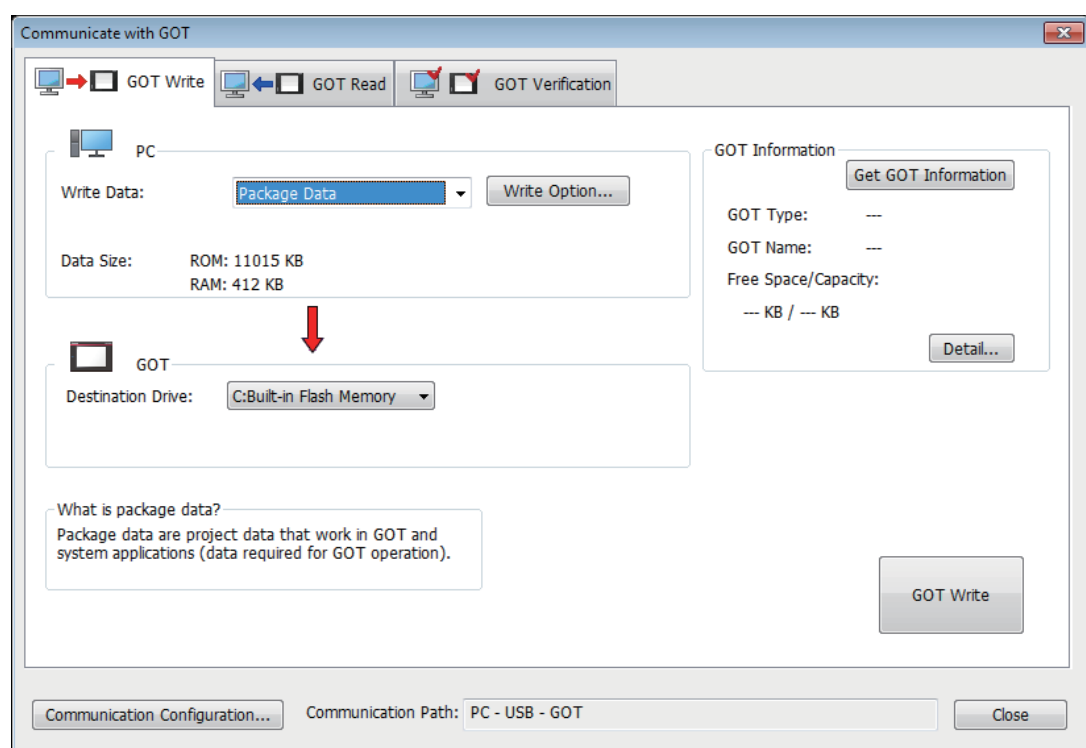

- Step 1. Select [Communication]  $\rightarrow$  [Write to GOT...] from the menu.
- Step 2. The [Communication configuration] dialog box appears. Set the communication setting between the GOT and the personal computer. Click the [OK] button when settings are completed.
- Step 3. The [GOT Write] tab appears into the [Communicate with GOT] dialog box. Confirm if the Write Data is [Package Data]. If not selected, select the [Package Data].
- Step 4. Check the [Destination Drive], and then click the [GOT Write] button.

**1**

#### <span id="page-33-0"></span>**1.2.2 Checking the package data writing on GOT**

Confirm if the package data is properly written onto the GOT by reading from GOT using GT Designer3. For reading from the GOT, refer to the following manual.

■ GT Designer3 (GOT2000) Help

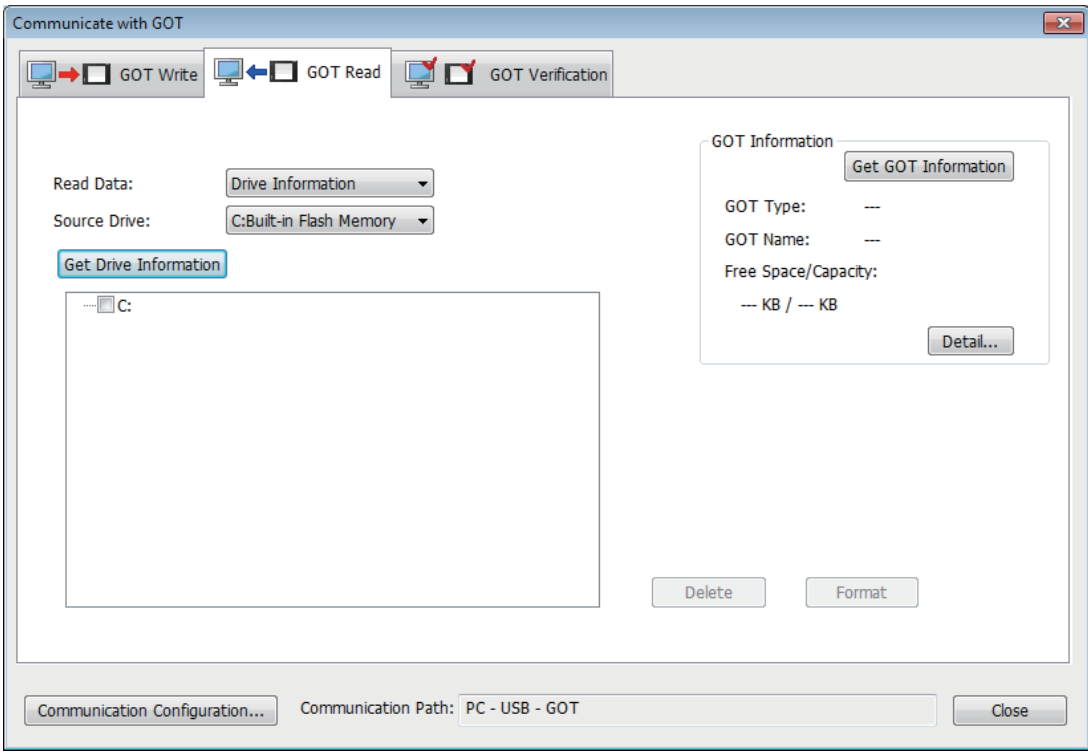

- Step 1. Select [Communication]  $\rightarrow$  [Read from GOT...] from the menu.
- Step 2. The [Communication configuration] dialog box appears. Set the communication setting between the GOT and the personal computer. Click the [OK] button when settings are completed.
- Step 3. The [GOT Read] tab appears into the [Communicate with GOT] dialog box. Change the Read Data from the [Project Data] to the [Drive Information].
- Step 4. Click the [Get Drive Information] button.
- Step 5. Confirm that the package data are written correctly onto the GOT.

#### <span id="page-34-0"></span>**1.3 Option Devices for the Respective Connection**

The following shows the option devices to connect in the respective connection type. For the specifications, usage and connecting procedure on option devices, refer to the respective device manual.

#### <span id="page-34-1"></span>**1.3.1 Communication module**

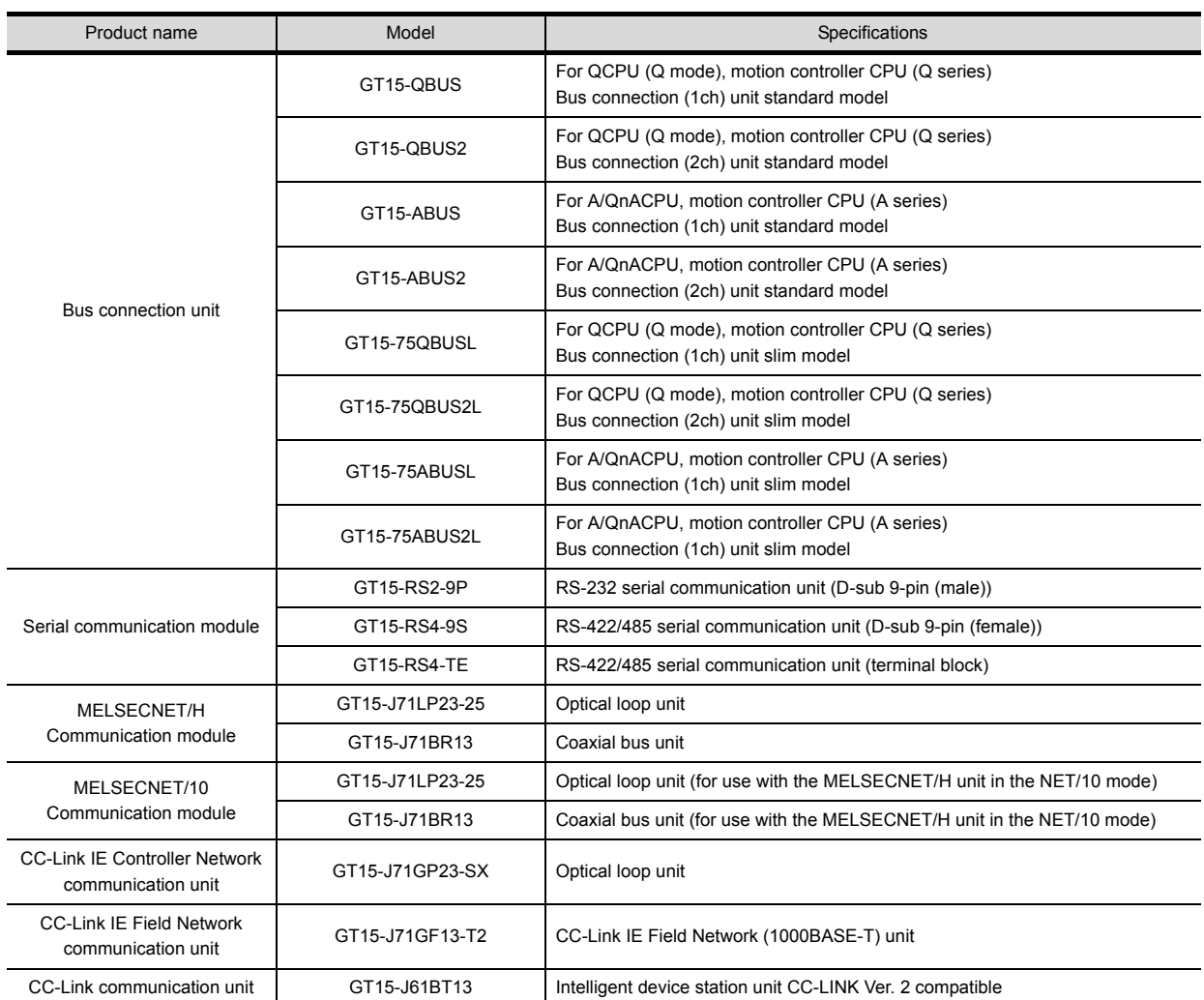

**1**

## <span id="page-35-0"></span>**1.3.2 Option unit**

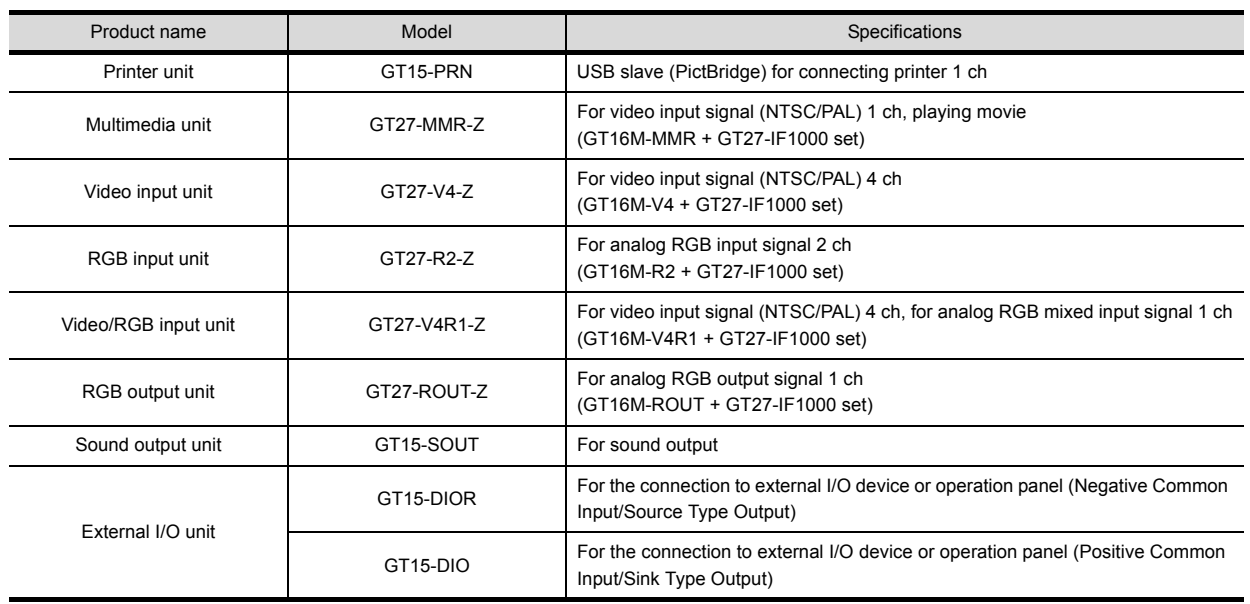

## <span id="page-35-1"></span>**1.3.3 Serial Multi-Drop Connection Unit**

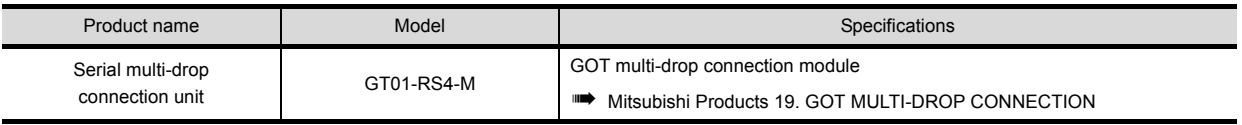

**1**

#### <span id="page-36-0"></span>**1.3.4 Installing a unit on another unit (Checking the unit installation position)**

This section describes the precautions for installing units on another unit.

For the installation method of each unit, refer to the User's Manual for the communication unit and option unit you are using. For the method for installing a unit on another unit, refer to the following.

➠ User's Manual of GOT used.

#### ■1. **Calculating consumed current**

For using multiple extension units, a bar code reader, or a RFID controller, the total current for the extension units, bar code reader, or RFID controller must be within the current that the GOT can supply. For the current that the GOT can supply and the current for the extension units, bar code reader, or RFID controller, refer to the following tables. Make sure that the total of consumed current is within the capacity of the GOT.

#### **(1) Current supply capacity of the GOT**

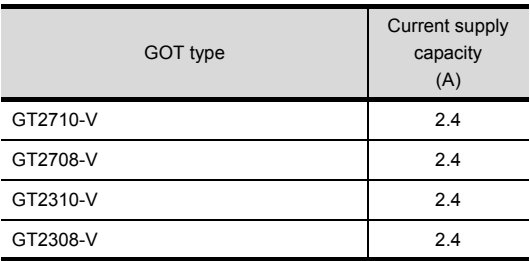

#### **(2) Current consumed by an extension unit/barcode reader/RFID controller**

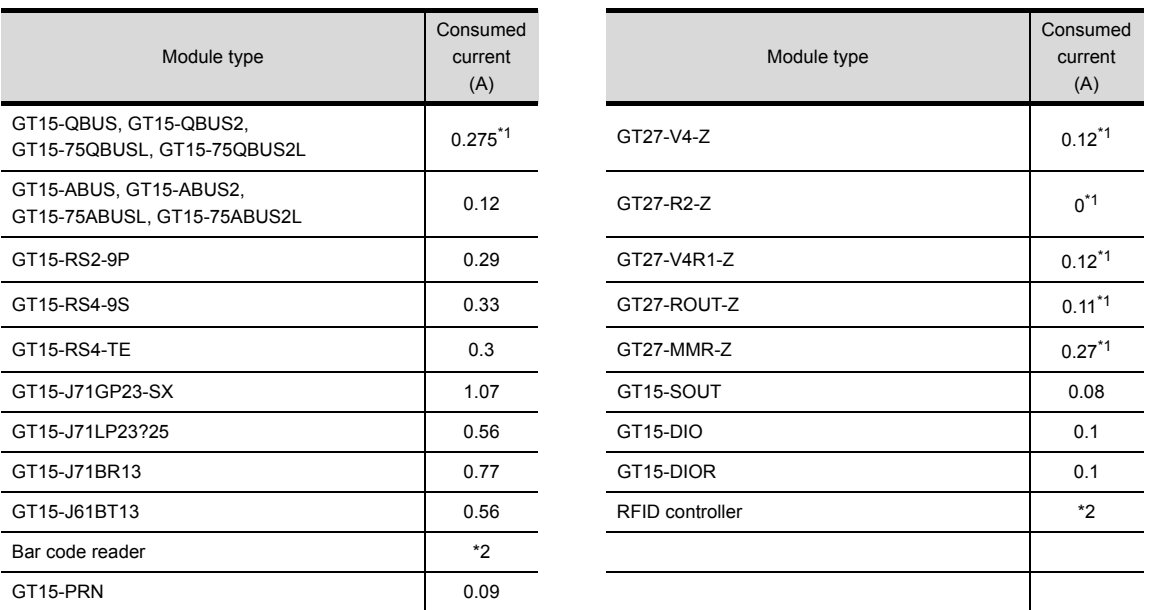

\*1 Value used for calculating the current consumption of the multi-channel function.

For the specifications of the unit, refer to the manual included with the unit.

\*2 When the GOT supplies power to a barcode reader or a RFID controller from the standard interface, add their consumed current. (Maximum value is less than 0.3 A)

#### **(3) Calculation example**

**(a) When connecting the GT15-J71BR13, GT15-RS4-9S (3 units), GT15-J71E71-100 (For the gateway function) and a bar code reader (0.12 A) to the GT1575-V**

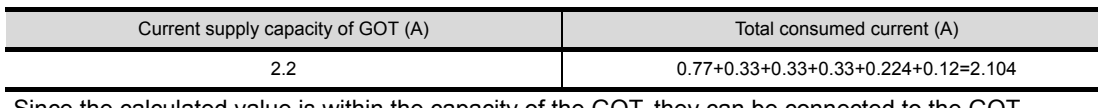

Since the calculated value is within the capacity of the GOT, they can be connected to the GOT.

**(b) When connecting the GT15-J71BR13, GT15-RS4-9S (2 units), GT15-J71E71-100 (For the gateway function) and a bar code reader (0.12 A) to the GT1585-S**

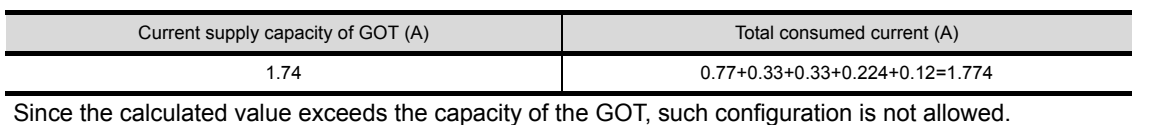

1.3 Option Devices for the Respective Connection **1 - 15**

#### ■2. When using a bus connection unit

The installation position varies depending on the bus connection unit to be used.

**(1) Wide bus units (GT15-75QBUS(2)L, GT15-75ABUS(2)L, GT15-QBUS2, GT15-ABUS2)** Install a bus connection unit in the 1st stage of the extension interface. If a bus connection unit is installed in the 2nd stage or above, the unit cannot be used.

Example: Installing a bus connection unit and serial communication units

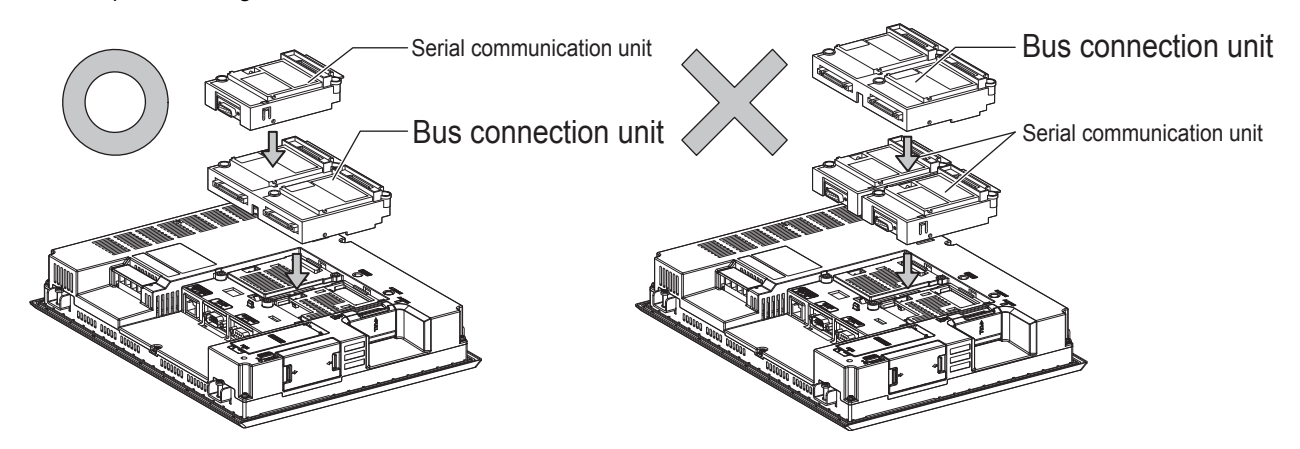

**(2) Standard size bus connection unit (GT15-QBUS, GT15-ABUS)** A bus connection unit can be installed in any position (1st to 3rd stage) of the extension interface.

Example: Installing a bus connection unit and serial communication units

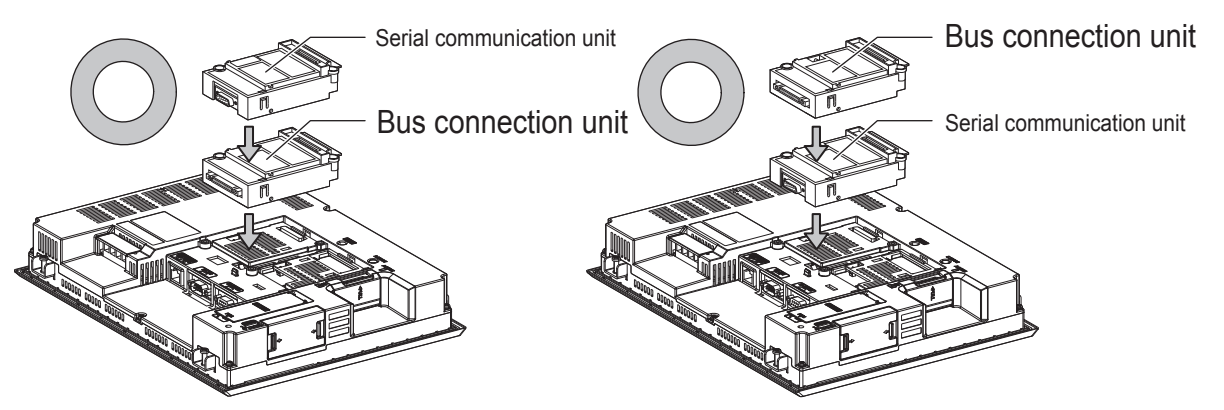

■3. When using a MELSECNET/H communication unit, CC-Link IE Controller Network **communication unit, CC-Link IE Field Network communication unit, or CC-Link communication unit (GT15-J61BT13)**

Install a MELSECNET/H communication unit, CC-Link IE Controller Network communication unit, CC-Link IE Field Network communication unit, or CC-Link communication unit in the 1st stage of an extension interface. These communication units cannot be used if installed in the 2nd or higher stage.

Example: When installing a MELSECNET/H communication unit and a serial communication unit

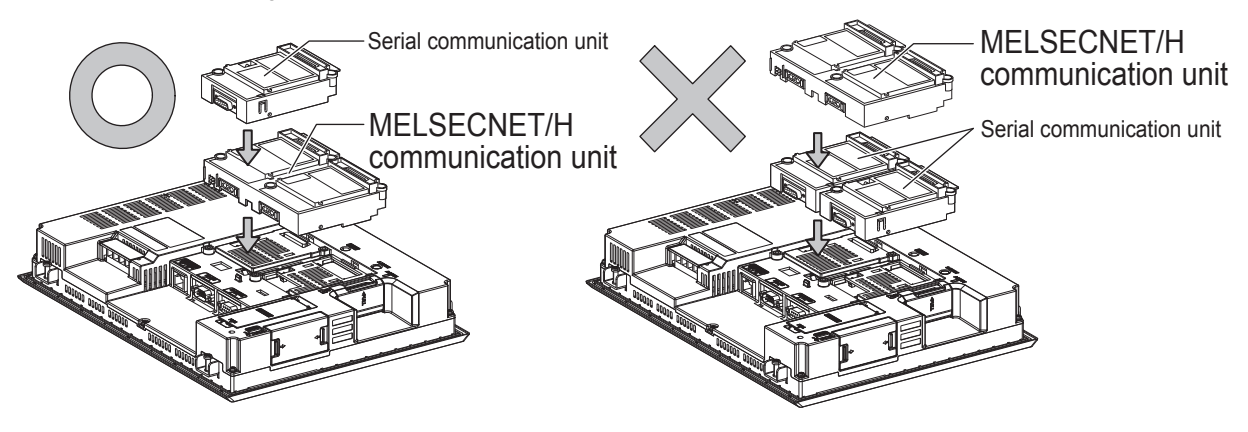

#### ■4. **When using a serial communication unit**

A serial communication unit can be installed in any position (1st to 3rd stage) of the extension interface.

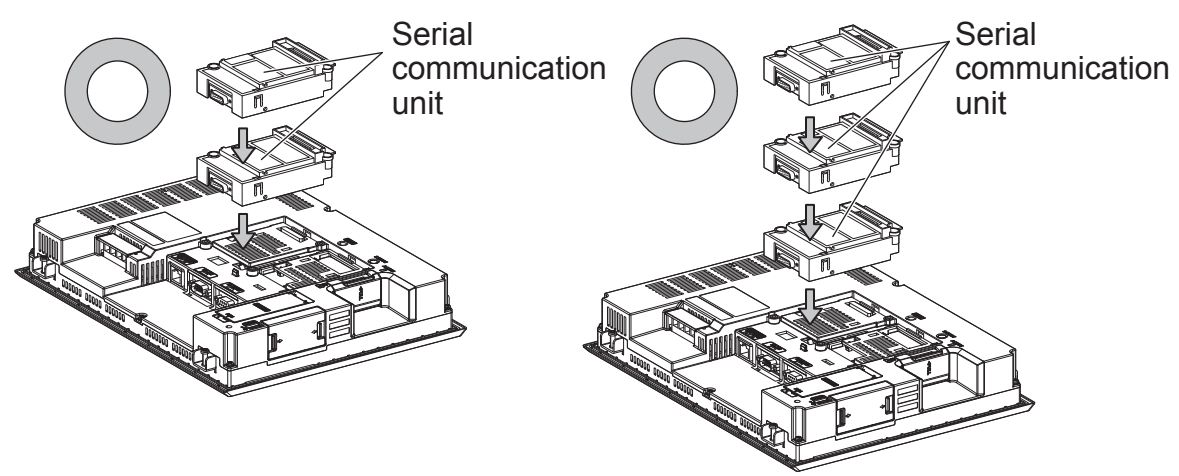

#### ■5. **When using the printer unit, sound output unit, or external I/O unit**

The printer unit, sound output unit, or external I/O unit can be installed in any position (1st to 3rd stage) of the extension interface.

Example: When installing a printer unit

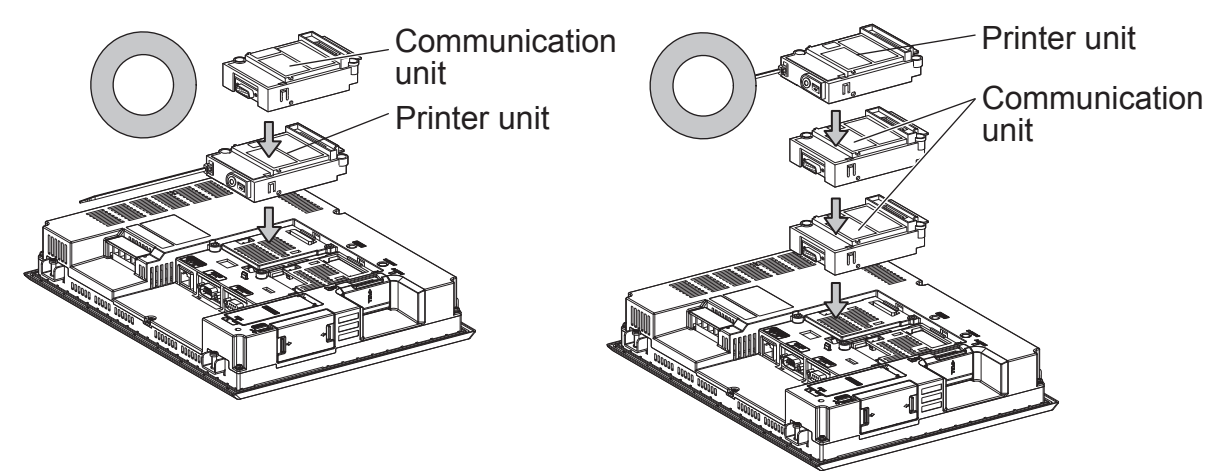

**1**

#### ■6. **When using the video input unit, RGB input unit, video/RGB input unit, RGB output unit, or multimedia unit**

Install the video input unit, RGB input unit, video/RGB input unit, RGB output unit, or multimedia unit at the 1st stage of the extension interface.These units cannot be used if installed in the 2nd or higher stage. When any of these units is used, the communication units indicated below must be installed in the 2nd stage of the extension interface.

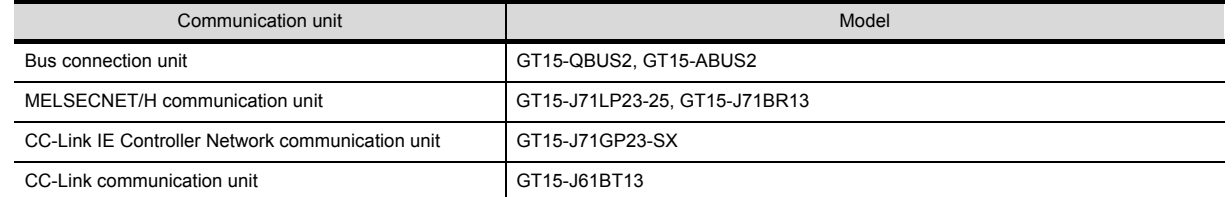

Example: When installing a video input unit and a MELSECNET/H communication unit

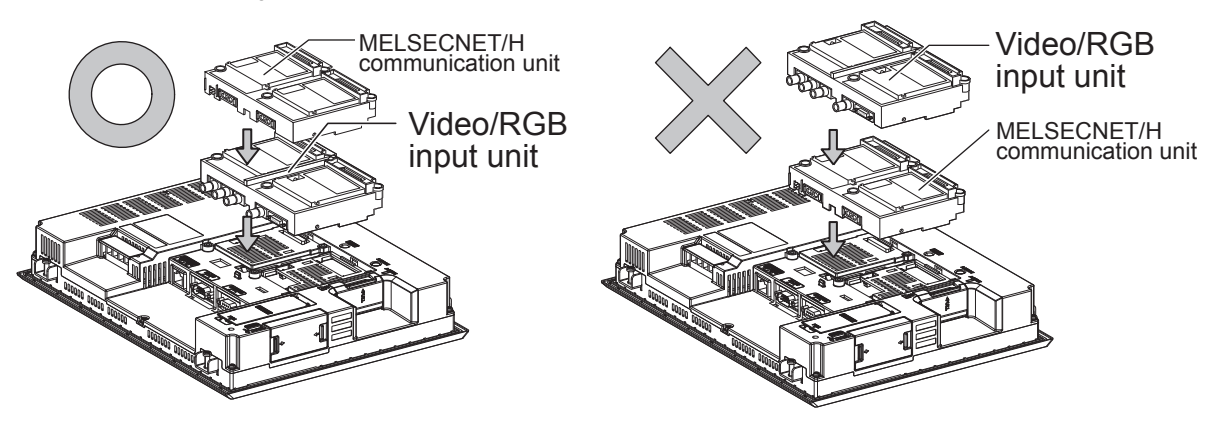

**1**

### <span id="page-40-0"></span>**1.4 Connection Cables for the Respective Connection**

To connect the GOT to a device in the respective connection type, connection cables between the GOT and a device are necessary.

For cables needed for each connection, refer to each chapter for connection.

#### <span id="page-40-2"></span><span id="page-40-1"></span>**1.4.1 GOT connector specifications**

The following shows the connector specifications on the GOT side. Refer to the following table when preparing connection cables by the user.

#### ■1. **RS-232 interface**

Use the following as the RS-232 interface and RS-232 communication unit connector on the GOT. For the GOT side connection cable, use a connector and connector cover applicable to the GOT connector.

#### **(1) Connector specifications**

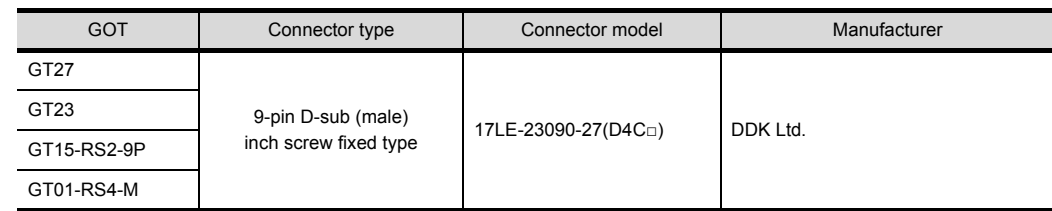

#### **(2) Connector pin arrangement**

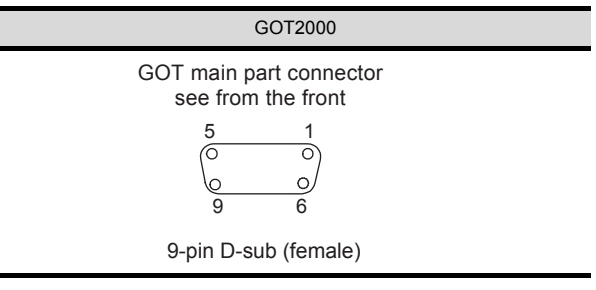

#### ■2. **RS-422/485 interface**

Use the following as the RS-422/485interface and the RS-422/485communication unit connector on the GOT. For the GOT side of the connection cable, use a connector and connector cover applicable to the GOT connector.

#### **(1) Connector model**

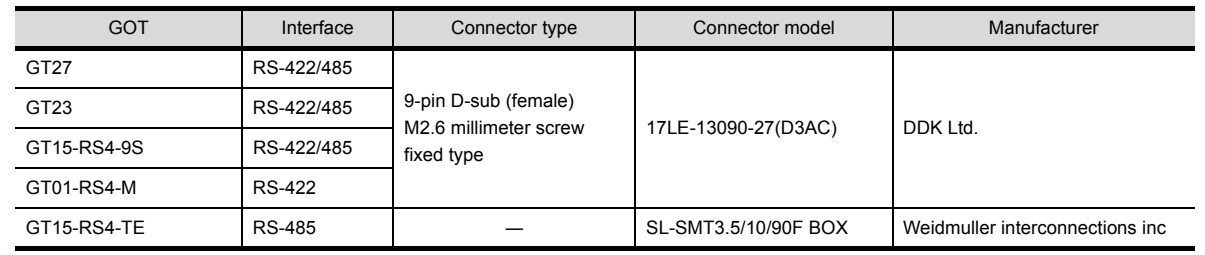

#### **(2) Connector pin arrangement**

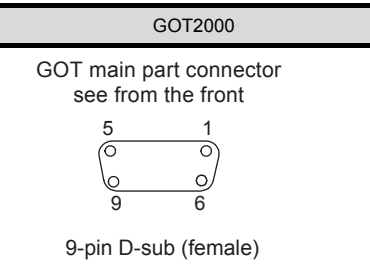

#### <span id="page-41-0"></span>**1.4.2 Coaxial cable connector connection method**

The following describes the method for connecting the BNC connector (connector plug for coaxial cable) and the cable.

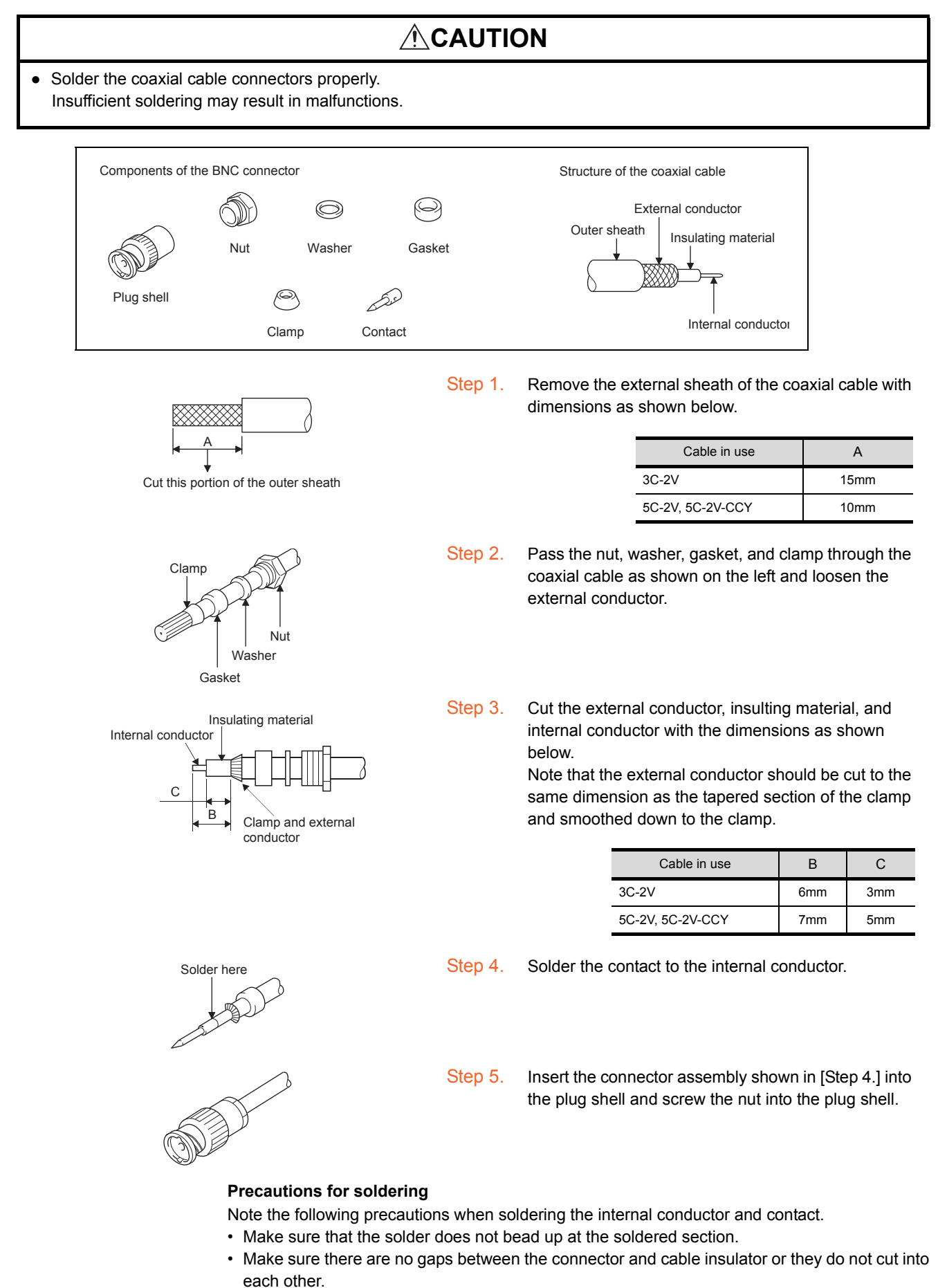

• Perform soldering quickly so the insulation material does not become deformed.

#### <span id="page-42-0"></span>**1.4.3 Terminating resistors of GOT**

The following shows the terminating resistor specifications on the GOT side. When setting the terminating resistor in each connection type, refer to the following.

#### ■1. **GT27, GT23**

Set the terminating resistor using the terminating resistor setting switch.

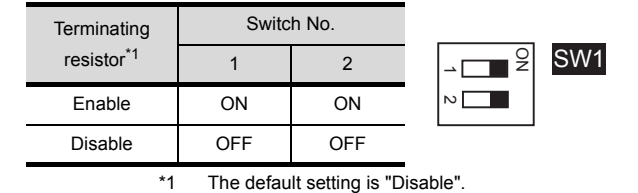

• For GT2710-V

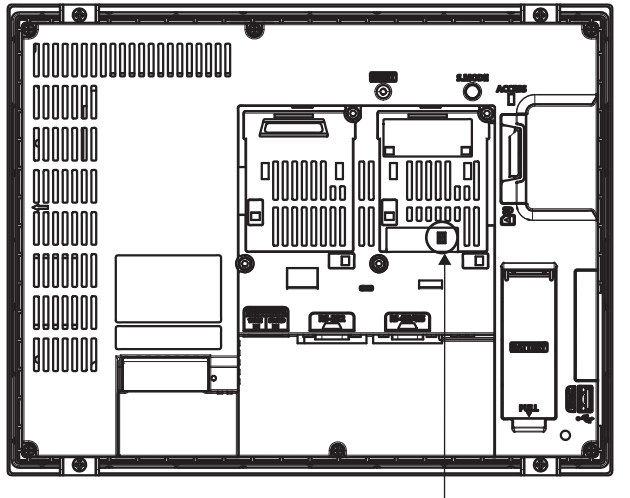

Terminating resistor setting switch (inside the cover)

#### ■2. **RS-422/485 communication unit**

Set the terminating resistor using the terminating resistor setting switch.

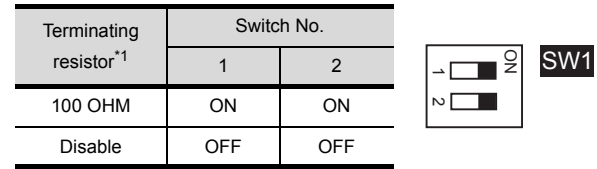

\*1 The default setting is "Disable".

• For RS-422/485 communication unit

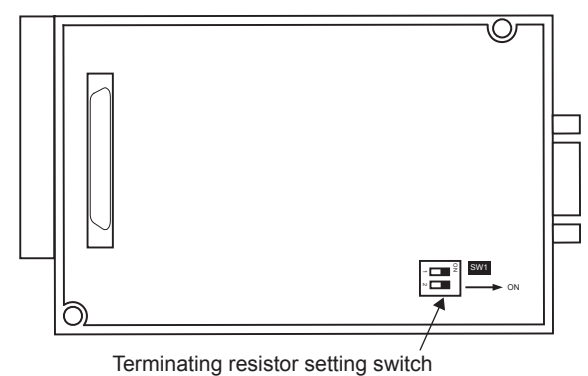

Rear view of RS-422/485 communication unit.

**1**

#### <span id="page-43-0"></span>**1.5 Verifying GOT Recognizes Connected Equipment**

- Verify the GOT recognizes controllers on [Communication Settings] of the Utility.
- Channel number of communication interface, communication drivers allocation status
- Communication unit installation status

For details on the Utility, refer to the following manual.

➠ GOT2000 Series User's Manual (Utility)

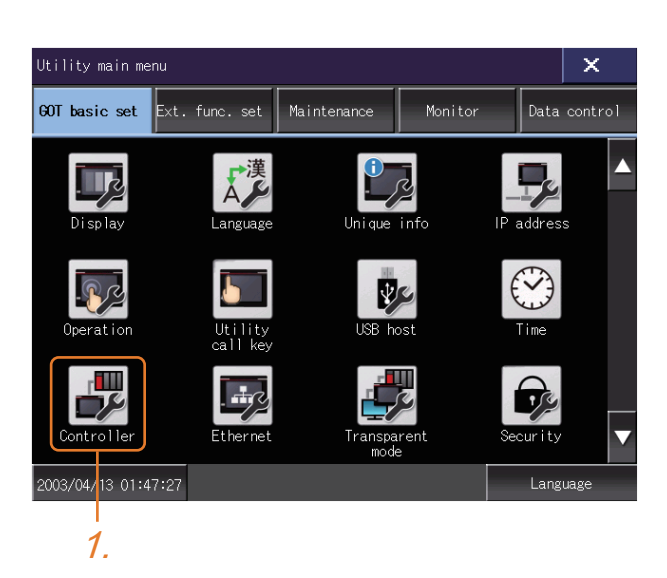

2. 3.

 $\Box$  5V supply

MELSEC-FX

Host (PC)

None

None

None

A/QnA/L/QCPU,L/QJ71C24)

RS422/485

Fthernet

RS232

lusb  $9$   $\overline{v}$ 

 $\overline{\phantom{0}}$ 

Standard I/F

Extend I/F

Step 1. After powering up the GOT, touch [Utility main menu]→[Controller].

- Step 2. The [Communication Settings] appears.
- Step 3. Verify that the communication driver name to be used is displayed in the communication interface box to be used.
- Step 4. When the communication driver name is not displayed normally, carry out the following procedure again.
	- **1.1Setting the** [Communication Interface](#page-24-0)

 $3rd$  $0 -$  Mone None Definition of ChNo.  $0:$  None 5-8:External device \*:Other connection 1-4:FA device connection 9:PC connection Assign Ethernet | Channel-Driver |<br>| Channel-Driver |

 $ChNo$ 

 $1/F-1$  $1/F-2$   $1\overline{\mathbf{v}}$ 

 $1/F-3$ 

 $1/F-4$ 

 $\overline{2nd}$ 

 $2$ 

1st  $\boxed{0}$   $\boxed{\mathbf{v}}$  None

 $\boxed{0}$   $\boxed{\mathbf{v}}$  None

**1**

#### POINT

#### **Utility**

#### **(1) How to display Utility (at default)**

When using GT27, GT23

Utility call key

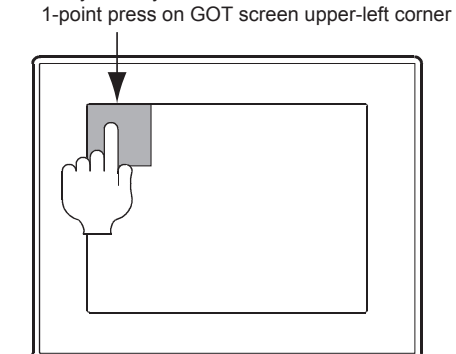

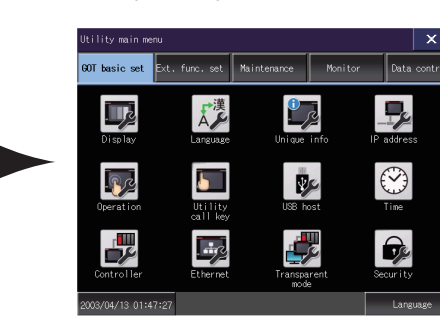

Utility display

#### **(2) Utility call**

When setting [Pressing time] to other than 0 second on the setting screen of the utility call key, press and hold

the utility call key until the buzzer sounds.For the setting of the utility call key, refer to the following.

➠ GOT2000 Series User's Manual (Utility)

#### **(3) Communication interface setting by the Utility**

The communication interface setting can be changed on the Utility's [Communication setting] after writing [Communication Settings] of project data.

For details on the Utility, refer to the following manual.

- ➠ GOT2000 Series User's Manual (Utility)
- **(4) Precedence in communication settings**

When settings are made by GT Designer3 or the Utility, the latest setting is effective.

#### <span id="page-45-0"></span>**1.6 Checking for Normal Monitoring**

#### <span id="page-45-1"></span>**1.6.1 Check on the GOT**

#### ■1. **Check for errors occurring on the GOT**

Presetting the system alarm to project data allows you to identify errors occurred on the GOT, PLC CPU, servo amplifier and communications.

For details on the operation method of the GOT Utility screen, refer to the following manual.

➠ GOT2000 Series User's Manual (Utility)

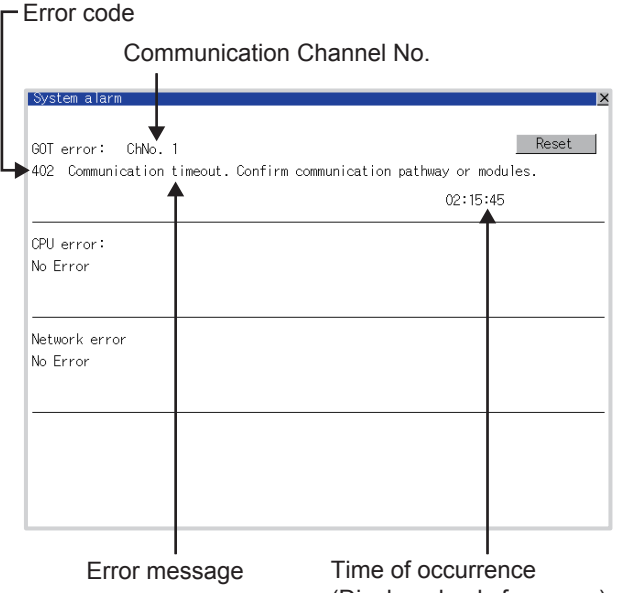

(Displayed only for errors)

#### **POINT**

#### **Advanced alarm popup display**

With the advanced alarm popup display function, alarms are displayed as a popup display regardless of whether an alarm display object is placed on the screen or not (regardless of the display screen).

Since comments can be flown from right to left, even a long comment can be displayed all. For details of the advanced popup display, refer to the following manual.

■ GT Designer3 (GOT2000) Help

# PREPARATORY PROCEDURES FOR MONITORING **PREPARATORY PROCEDURES FOR MONITORING**

**1**

#### ■2. **Perform an I/O check**

Whether the PLC can communicate with the GOT or not can be checked by the I/O check function. If this check ends successfully, it means correct communication interface settings and proper cable connection. Display the I/O check screen by Main Menu.

• Display the I/O check screen by [Main menu]  $\rightarrow$  [Self check]  $\rightarrow$  [I/O check].

For details on the I/O check, refer to the following manual:

**■ GOT2000 Series User's Manual (Utility)** 

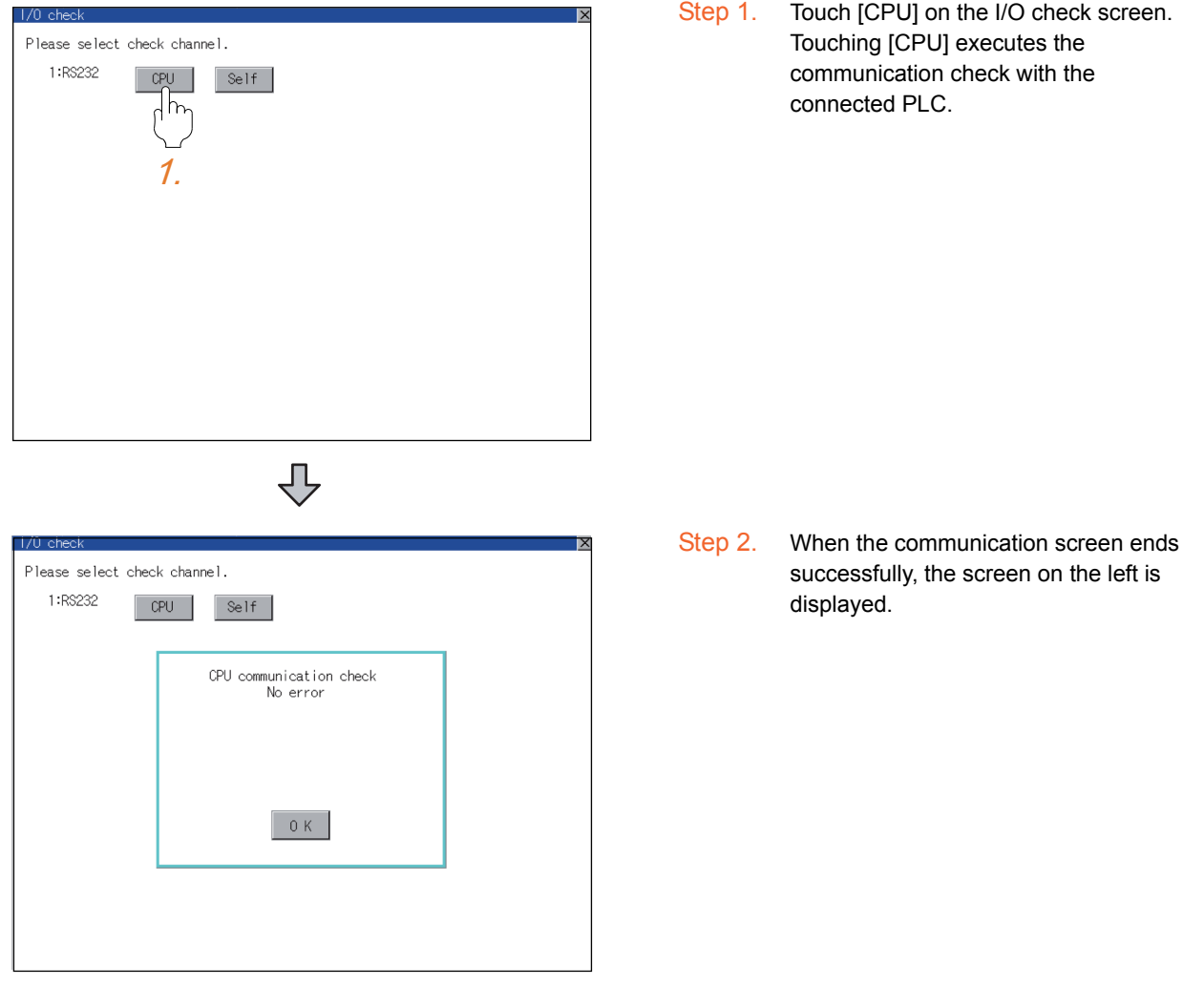

#### ■3. Confirming the communication status with network unit by GOT

#### **(1) For MELSECNET/H, MELSECNET/10 network system**

The communication status between the GOT and the MELSECNET/H, MELSECNET/10 network system can be confirmed by the Utility screen of the GOT.

For details on the operation method of the GOT Utility screen, refer to the following manual.

➠ GOT2000 Series User's Manual (Utility)

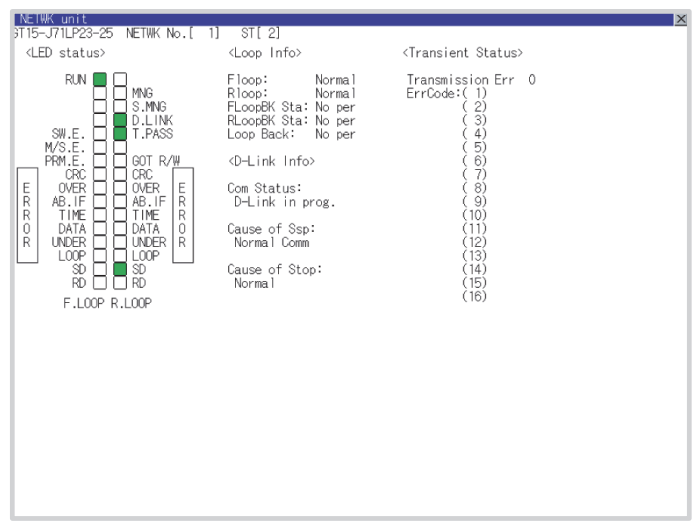

#### **(2) For CC-Link IE Controller Network system**

The communication status between the GOT and CC-Link IE Controller Network can be confirmed by the utility screen of the GOT.

For details on the operation method of the GOT Utility screen, refer to the following manual.

- | NETWK unit<br>|GT15-J71GP23-SX | NETWK No.[ 1] | ST[ 1]  $\mathbf{I}$   $\times$ : 1 911 11<br>
<IN: Loop Sts.:Normal<br>
IN: Loop Sts.:Normal<br>
IN: LoopBK Sta: ---<br>
IN: LoopBK factor:<br>
No LoopBK Sta.  $\langle\text{LED status}\rangle$ <Transient Status> Transmission Frr 0 Transmission<br>
ErrCode: (12)<br>
(2)<br>
(3)<br>
(4)<br>
(5)<br>
(6)<br>
(6)<br>
(10)<br>
(11)<br>
(11)<br>
(11)<br>
(11)<br>
(11)<br>
(11)<br>
(11)<br>
(11)<br>
(11) RUN POLITICAL INCORPORATION (NEW PROPORATION CONTROLLING THE CONTROLLING CONTROLLING CONTROLLING CONTROLLING CONTROLLING CONTROLLING CONTROLLING CONTROLLING CONTROLLING CONTROLLING CONTROLLING CONTROLLING CONTROLLING CONTR Contrast communities<br>Current LS time: Oms<br>Max. LS time: 2ms<br>Min. LS time: 2ms<br>Constant LS time: 12ms  $\tilde{(16)}$ <Host line sts.> Connetion: Normal IN: cable disconnet count:<br>IN: line err count: 0  $\bullet$ OUT: cable disconnet count:<br>OUT: line err count: 0  $\overline{c}$
- ➠ GOT2000 Series User's Manual (Utility)

**1**

#### **(3) For CC-Link IE Field Network system**

The communication status between the GOT and CC-Link IE Field Network can be confirmed by the utility screen of the GOT.

For details on the operation method of the GOT Utility screen, refer to the following manual.

➠ GOT2000 Series User's Manual (Utility)

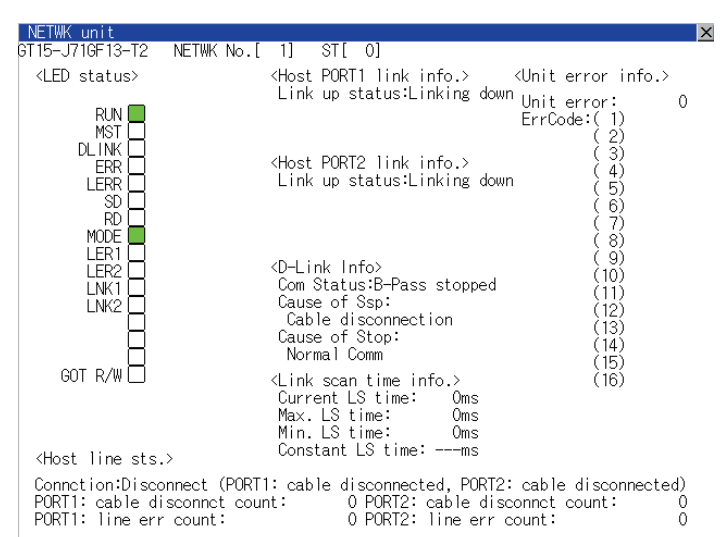

#### **(4) For CC-Link system**

The communication status between the GOT and the CC-Link System can be confirmed by the Utility screen of the GOT.

For details on the operation method of the GOT Utility screen, refer to the following manual.

➠ GOT2000 Series User's Manual (Utility)

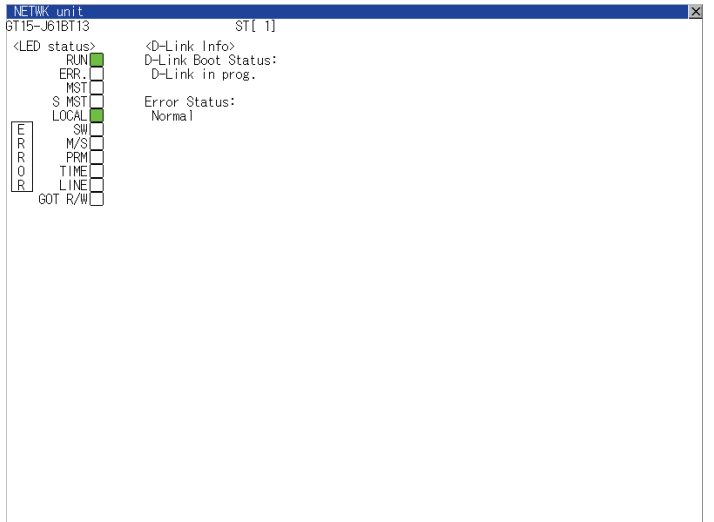

#### <span id="page-49-0"></span>**1.6.2 Confirming the communication state on the GOT side (For Ethernet connection)**

#### ■1. **Confirming the communication state on Windows®, GT Designer3**

#### **(1) When using the Command Prompt of Windows®**

Execute a Ping command at the Command Prompt of Windows®.

- **(a) When normal communication** C:\>Ping 192.168.3.18 Reply from 192.168.3.18: bytes=32 time<1ms TTL=64
- **(b) When abnormal communication** C:\>Ping 192.168.3.18 Request timed out.
- **(2) When using the [Test] of GT Designer3** Select [Communication]  $\rightarrow$  [Communication Configuration] to display [Test].

![](_page_49_Figure_7.jpeg)

- Step 1. Set the [PC side I/F] to the [Ethernet].
- Step 2. Specify the [GOT IP Address] of the [Communication Configuration] and click the [Test] button.
- Step 3. Check if GT Designer3 has been connected to the GOT.

#### **(3) When abnormal communication**

At abnormal communication, check the followings and execute the [Test] .

- Mounting condition of Ethernet communication unit
- Cable connecting condition
- Confirmation of [Communication Settings]
- IP address of GOT specified by the [Test].

#### POINT

#### **Ethernet diagnostics of GX Developer**

Ethernet diagnostics of GX Developer is available to a Ping test from the PLC. For details of Ethernet diagnostics of GX Developer, refer to the following manual.

➠ User's manual of the Ethernet module

#### ■2. **Confirming the communication state on the GOT**

[Ethernet status check] can be confirmed by the Utility screen of the GOT. For details on the operation method of the GOT Utility screen, refer to the following manual.

➠ GOT2000 Series User's Manual (Utility)

![](_page_50_Picture_3.jpeg)

Ping transmission

**1**

#### <span id="page-51-0"></span>**1.6.3 Confirming the communication state to each station (Station monitoring function)**

The station monitoring function detects the faults (communication timeout) of the stations monitored by the GOT. When detecting the abnormal state, it allocates the data for the faulty station to the GOT special register (GS).

#### **(1) No. of faulty stations**

Total No. of the faulty connected equipment is stored.

![](_page_51_Picture_109.jpeg)

#### **POINT**

#### **When monitoring GS230 on Numerical Display**

When monitoring GS230 on Numerical Display, check [mask processing] with data operation tab as the following.

For the data operation, refer to the following manual.

➠ GT Designer3 (GOT2000) Help

#### ●Numerical Display (Data Operation tab)

![](_page_51_Picture_110.jpeg)

**1**

#### **(2) Faulty station information**

The bit corresponding to the faulty station is set.(0: Normal, 1: Abnormal)

The bit is reset after the fault is recovered.

The station number to which each device corresponds changes according to the connection/non connection with Ethernet.

With Ethernet connection: 1 to 128

With servo amplifier and inverter connection: 0 to 127

Example) With Ethernet connection, when PC No. 100 CPU connecting to Ch3 is faulty, GS327.b3 is set. The following table shows the case with Ethernet connection.

![](_page_52_Picture_163.jpeg)

For details on the GS Device, refer to the following manual.

➠ GT Designer3 Screen Design Manual (Fundamentals) Appendix.2.3 GOT special register (GS)

#### **(3) Network No., station No. notification**

The network No. and station No. of the GOT in Ethernet connection are stored at GOT startup. If connected by servo amplifier and inverter, 0 is stored.

![](_page_52_Picture_164.jpeg)

#### <span id="page-53-0"></span>**1.6.4 Check on GX Developer**

■1. Check if the PLC CPU recognizes the GOT (For bus connection) (QCPU (Q mode) only)

Using the [System monitor] of GX Developer, check if the PLC CPU recognizes the GOT or not. For the GX Developer operation method, refer to the following manual.

- **GX Developer Version □Operating Manual**
- **(1) Check the Module Name, I/O Address and Implementation Position. (The display example is based on GX Developer Version 8)**

 $GX$  Developer  $\rightarrow$  [Diagnostics]  $\rightarrow$  [System monitor]

![](_page_53_Picture_105.jpeg)

■2. **Checking the wiring state (For optical loop system only)**

Check if the optical fiber cable is connected correctly in [Loop test] of GX Developer. For the GX Developer operation method, refer to the following manual.

- ➠ Q Corresponding MELSECNET/H Network System Reference Manual (PLC to PLC network)
- **(1) Check the [Receive direction error station] (The display example on GX Developer Version 8)**

#### **Startup procedure**

GX Developer  $\rightarrow$  [Diagnostics]  $\rightarrow$  [MELSECNET (II)/10/H diagnostics]  $\rightarrow$  [Loop test]

![](_page_53_Picture_106.jpeg)

**1**

#### ■3. Checking if the GOT is performed the data link correctly

#### **(1) For MELSECNET/H, MELSECNET/10 network system**

Check if the GOT is performed the data link correctly in [Other station information]. For the GX Developer operation method, refer to the following manual.

- ➠ Q Corresponding MELSECNET/H Network System Reference Manual (PLC to PLC network)
- **(a) Check [Communication status of each station] and [Data-Link status of each station] (The display example on GX Developer Version 8)**

#### **Startup procedure**

GX Developer  $\rightarrow$  [Diagnostics]  $\rightarrow$  [MELSECNET (II)/10/H diagnostics]  $\rightarrow$  [Other station info.]

![](_page_54_Picture_105.jpeg)

#### **(2) For CC-Link IE Controller Network system**

Use [CC IE Control diagnostics…] of GX Developer to check if the GOT is correctly performed the data link. For the GX Developer operation method, refer to the following manual.

➠ CC-Link IE Controller Network Reference Manual

**(a) Check the [Select station network device status display] (The display example on GX Developer Version 8)**

#### **Startup procedure**

GX Developer  $\rightarrow$  [Diagnostics]  $\rightarrow$  [CC IE Control diagnostics...)]  $\rightarrow$  [CC IE Control Network Diagnostics]

![](_page_54_Picture_106.jpeg)

#### **(3) CC IE Control Network Diagnostics**

Use [Monitoring other station] of the GX Developer to check if the GOT is correctly performed the data link. For the GX Developer operation method, refer to the following manual.

➠ CC-Link System Master/Local Module User's Manual QJ61BT11N

#### **(a) Check the [Status] (The display example on GX Developer Version 8) Startup procedure**

GX Developer  $\rightarrow$  [Diagnostics]  $\rightarrow$  [CC-Link / CC-Link LT diagnostics]  $\rightarrow$  [Monitoring other station]

![](_page_55_Picture_42.jpeg)

**1**

#### <span id="page-56-0"></span>**1.6.5 Check on GX Works2**

#### ■1. **For CC-Link IE Field Network system**

Use [CC IE Field diagnostics] of GX Works2 to check if the GOT is correctly performed the data link. For the GX Works2 operation method, refer to the following manual.

➠ MELSEC-Q CC-Link IE Field Network Master/Local Module User's Manual

#### **Startup procedure**

 $GX Works2 \rightarrow [diagnostics] \rightarrow [CC \nE Field diagnostics]$ 

![](_page_56_Picture_7.jpeg)

#### <span id="page-56-1"></span>**1.6.6 Check on the PLC**

■1. Checking the wiring state of the optical fiber cable (For CC-Link IE Controller Network **only)**

Check if the fiber-optic cable is connected correctly to all the modules in the CC-Link IE Controller Network. Perform the line test from the control station of the CC-Link IE Controller Network to check the wiring state of the fiberoptic cable.

For the line testing method, refer to the following manual.

**EXEC-Link IE Controller Network Reference Manual** 

#### ■2. **Checking the wiring state of the CC-Link dedicated cable (For CC-Link system only)**

Check if the CC-Link dedicated cable is connected correctly to all the modules in the CC-Link system. Perform the line test from the master station of the CC-Link System to check the wiring state of the CC-Link dedicated cable.

For the line testing method, refer to the following manuals.

- ➠ CC-Link System Master/Local Module User's Manual QJ61BT11N
- ➠ CC-Link System Master/Local Module User's Manual AJ61QBT11, A1SJ61QBT11
- ➠ CC-Link System Master/Local Module User's Manual AJ61BT11, A1SJ61BT11

四見四

![](_page_57_Picture_9.jpeg)

**2**

# <span id="page-58-0"></span>2. ALPHA2 CONNECTION

![](_page_58_Picture_48.jpeg)

#### <span id="page-59-0"></span>2.1 List of Connectable Models

The following shows the connectable models.

![](_page_59_Picture_140.jpeg)

## <span id="page-59-1"></span>2.2 System Configuration

## <span id="page-59-2"></span>2.2.1 Connecting to AL2-14MR, AL2-24MR

![](_page_59_Figure_5.jpeg)

![](_page_59_Picture_141.jpeg)

<span id="page-60-0"></span>The following shows the connection diagrams of cables used for connecting the GOT to a α2.

#### <span id="page-60-1"></span>2.3.1 RS-232 cable

#### <span id="page-60-2"></span>■1. **Connection diagram**

(1) RS232 connection diagram 1)

![](_page_60_Figure_5.jpeg)

#### ■2. **Precautions when preparing cable**

- (1) Cable length
- The length of the cable RS-232 must be 15m or less. (2) GOT side connector
	- For the GOT side connector, refer to the following.
		- **[1.4.1 GOT connector specifications](#page-40-2)**
- (3) α2 side connector Use the connector compatible with the  $\alpha$ 2. For the GOT side connector, refer to the following.
	- $\Rightarrow$  **α2 Simple Application Controller HARDWARE MANUAL**

**2**

#### <span id="page-61-1"></span><span id="page-61-0"></span>2.4.1 Setting communication interface (Communication settings)

Set the channel of the connected equipments.

![](_page_61_Picture_88.jpeg)

- Step 1. Select [Common]  $\rightarrow$  [Controller Setting] from the menu.
- Step 2. The Controller Setting window is displayed. Select the channel to be used from the list menu.
- Step 3. Select the followings. Manufacturer: MITSUBISHI Controller Type: ALPHA2 I/F: Interface to be used Driver: ALPHA2
- Step 4. Click the [OK] button when settings are completed.

#### POINT

The settings of connecting equipments can be confirmed in [I/F Communication Setting]. For details, refer to the following.

**■ [1.1.2 I/F communication setting](#page-29-1)** 

<span id="page-62-0"></span>For details of the α2, refer to the following manual.

- $\rightarrow$  **COMMUNICATION MANUAL α2 SIMPLE APPLICATION CONTROLLER**
- $\Rightarrow$  **PROGRAMING MANUAL α2 SIMPLE APPLICATION CONTROLLER**

#### <span id="page-62-1"></span>2.5.1 Communication setting

Make the communication settings by front panel key or ALVLS/WIN-E.

![](_page_62_Picture_167.jpeg)

#### <span id="page-62-2"></span>2.6 Device Range that Can Be Set

The device ranges of controller that can be used for GOT are as follows.

Note that the device ranges in the following tables are the maximum values that can be set in GT Designer3. The device specifications of controllers may differ depending on the models, even though belonging to the same series.

Please make the setting according to the specifications of the controller actually used.

When a non-existent device or a device number outside the range is set, other objects with correct device settings may not be monitored.

#### ■1. **Setting item**

![](_page_62_Picture_168.jpeg)

![](_page_62_Picture_169.jpeg)

#### (1) Setting of the mask type

(a) Mask type Year (CWT#/YY) Set "year" of the Time Switch FB.

![](_page_62_Picture_170.jpeg)

**2**

#### (b) Mask type Month (CWT#/MM)

Set "month" of the Time Switch FB. (c) Mask type Day (CWT#/DD) Set "day" of the Time Switch FB. (d) Mask type Hour (CWT#/HH) Set "hour" of the Time Switch FB. (e) Mask type Minute (CWT#/MI) Set "minute" of the Time Switch FB. (f) Mask type DMY (CWT#/DM) Set "monthly" or "yearly" of the Time Switch FB. (g) Mask type BI (CWT#/BI) Set "output ON/OFF status" of the Time Switch FB. (h) Mask type Weekday (CWT#/WD) Set "day of the week" of the Time Switch FB. Device Setting range description Bescription CWT#/MM 1 to 12 • From January to December • This item is valid only while Date setting is valid. • Date setting becomes valid when "CWT#/MM" is set while Weekly setting is valid. In that case, "year", "day" and "output ON/OFF status" are initialized to "2009", "1" and "OFF" respectively. Device Setting range **Description**  $CWT\# /DD$  1 to 31 • From the 1st day to the 31st day • This item is valid only while Date setting is valid. • Date setting becomes valid when "CWT#/DD" is set while Weekly setting is valid. In that case, "year", "month" and "output ON/OFF status" are initialized to "2009", "January" and "OFF" respectively. Device Setting range Network and Setting range Description CWT#/HH 0 to 23 • From 0 hour to 23 hours Device Setting range Network and Description CWT#/MI 0 to 59 · From 0 minute to 59 minutes Device Setting range **Description**  $CWT\#/DM$  0 to 2 • 0: Time settings by date 1: Monthly time settings 2: Yearly time settings • This item is valid only while Date setting is valid. • Date setting becomes valid when "CWT#/DM" is set while Weekly setting is valid. In that case, "year", "month" and "day" are initialized to "2009", "January" and "1" respectively. Device **Description**  $CWT#/BI$   $\cdot$  0: OFF 1: ON Device **Description** CWT#/MD • b0: Sunday b1: Monday b2: Tuesday b3: Wednesday b4: Thursday b5: Friday b6: Saturday b7: Reserved (Fixed to "0") b8: Every day of the week b9 to b14: Reserved (Fixed to "0") b15: 0 = Weekly setting, 2 = Date setting • This item is valid only while Weekly setting is valid. • Date setting becomes valid when "CWT#/WD.b15=1" is written while Weekly setting is valid. In that case, "year", "month", "day" and "output ON/OFF status" are initialized to "2009", "January", "1" and "OFF" respectively. • Weekly setting becomes valid when "CWT#/WD.b15=0" is written while Date setting is valid. In that case, "day of the week" and "week of the month" are initialized to "every day of the week" and "every week" respectively. • Weekly setting becomes valid when "1" is written to either of "CWT#/WD.b0" to "CWT#/WD.b6" and "CWT#/WD.b8" while Date setting is valid. In that case, "week of the month" is initialized to "every week".

(i) Mask type Week (CWT#/WE)

![](_page_64_Picture_231.jpeg)

![](_page_64_Picture_232.jpeg)

#### <span id="page-64-0"></span>2.6.1 ALPHA2

![](_page_64_Picture_233.jpeg)

\*1 Only reading is possible.

\*2 Only 16-bit (1-word) specification is possible.

\*3 Only 32-bit (2-word) designation is possible. On the PLC side, CWT means CW that related TimeSwitchFunctionBlock.

\*4 For details of CW and CB, refer to the following manuals.

➠ COMMUNICATION MANUAL α2 SIMPLE APPLICATION CONTROLLER

**2**

#### REVISIONS

\* The manual number is given on the bottom left of the back cover.

![](_page_65_Picture_43.jpeg)

This manual confers no industrial property rights or any rights of any other kind, nor does it confer any patent licenses.Mitsubishi Electric Corporation cannot be held responsible for any problems involving industrial property rights which may occur as a result of using the contents noted in this manual.

## **WARRANTY**

Please confirm the following product warranty details before using this product.

#### **1. Gratis Warranty Term and Gratis Warranty Range**

If any faults or defects (hereinafter "Failure") found to be the responsibility of Mitsubishi occurs during use of the product within the gratis warranty term, the product shall be repaired at no cost via the sales representative or Mitsubishi Service Company. However, if repairs are required onsite at domestic or overseas location, expenses to send an engineer will be solely at the customer's discretion. Mitsubishi shall not be held responsible for any re-commissioning, maintenance, or testing on-site that involves replacement of the failed module.

#### **[Gratis Warranty Term]**

The gratis warranty term of the product shall be for thirty-six (36) months after the date of purchase or delivery to a designated place.

Note that after manufacture and shipment from Mitsubishi, the maximum distribution period shall be six (6) months, and the longest gratis warranty term after manufacturing shall be forty-two (42) months. The gratis warranty term of repair parts shall not exceed the gratis warranty term before repairs.

#### **[Gratis Warranty Range]**

- (1) The customer shall be responsible for the primary failure diagnosis unless otherwise specified.
	- If requested by the customer, Mitsubishi Electric Corporation or its representative firm may carry out the primary failure diagnosis at the customer's expence.

 The primary failure diagnosis will, however, be free of charge should the cause of failure be attributable to Mitsubishi Electric Corporation.

- (2) The range shall be limited to normal use within the usage state, usage methods and usage environment, etc., which follow the conditions and precautions, etc., given in the instruction manual, user's manual and caution labels on the product.
- (3) Even within the gratis warranty term, repairs shall be charged for in the following cases. 1. Failure occurring from inappropriate storage or handling, carelessness or negligence by the user. Failure caused by the user's hardware or software design.
	- 2. Failure caused by unapproved modifications, etc., to the product by the user.
	- 3. When the Mitsubishi product is assembled into a user's device, Failure that could have been avoided if functions or structures, judged as necessary in the legal safety measures the user's device is subject to or as necessary by industry standards, had been provided.
	- 4. Failure that could have been avoided if consumable parts designated in the instruction manual had been correctly serviced or replaced.
	- 5. Replacing consumable parts such as the battery, backlight and fuses.
	- 6. Failure caused by external irresistible forces such as fires or abnormal voltages, and Failure caused by force majeure such as earthquakes, lightning, wind and water damage.
	- 7. Failure caused by reasons unpredictable by scientific technology standards at time of shipment from Mitsubishi.
	- 8. Any other failure found not to be the responsibility of Mitsubishi or that admitted not to be so by the user.

#### **2. Onerous repair term after discontinuation of production**

- (1) Mitsubishi shall accept onerous product repairs for seven (7) years after production of the product is discontinued.
- Discontinuation of production shall be notified with Mitsubishi Technical Bulletins, etc. (2) Product supply (including repair parts) is not available after production is discontinued.

#### **3. Overseas service**

Overseas, repairs shall be accepted by Mitsubishi's local overseas FA Center. Note that the repair conditions at each FA Center may differ.

#### **4. Exclusion of loss in opportunity and secondary loss from warranty liability**

Regardless of the gratis warranty term, Mitsubishi shall not be liable for compensation to damages caused by any cause found not to be the responsibility of Mitsubishi, loss in opportunity, lost profits incurred to the user by Failures of Mitsubishi products, special damages and secondary damages whether foreseeable or not, compensation for accidents, and compensation for damages to products other than Mitsubishi products, replacement by the user, maintenance of on-site equipment, start-up test run and other tasks.

#### **5. Changes in product specifications**

The specifications given in the catalogs, manuals or technical documents are subject to change without prior notice.

#### **6. Product application**

(1) In using the Mitsubishi graphic operation terminal, the usage conditions shall be that the application will not lead to a major accident even if any problem or fault should occur in the graphic operation terminal device, and that backup and fail-safe functions are systematically provided outside of the device for any problem or fault.

(2) The Mitsubishi graphic operation terminal has been designed and manufactured for applications in general industries, etc. Thus, applications in which the public could be affected such as in nuclear power plants and other power plants operated by respective power companies, and applications in which a special quality assurance system is required, such as for Railway companies or Public service purposes shall be excluded from the graphic operation terminal applications.

In addition, applications in which human life or property that could be greatly affected, such as in aircraft, medical applications, incineration and fuel devices, manned transportation equipment for recreation and amusement, and safety devices, shall also be excluded from the graphic operation terminal range of applications.

However, in certain cases, some applications may be possible, providing the user consults the local Mitsubishi representative outlining the special requirements of the project, and providing that all parties concerned agree to the special circumstances, solely at our discretion.

 In some of three cases, however, Mitsubishi Electric Corporation may consider the possibility of an application, provided that the customer notifies Mitsubishi Electric Corporation of the intention, the application is clearly defined and any special quality is not required.

GOT is a registered trademark of Mitsubishi Electric Corporation.

Microsoft, Windows, Windows NT, Windows Server, Windows Vista, and Windows 7 are registered trademarks or trademarks of Microsoft Corporation in the United States and other countries.

Adobe and Adobe Reader are registered trademarks of Adobe Systems Incorporated.

Pentium and Celeron are a registered trademarks of Intel Corporation in the United States and other countries.

Ethernet is a trademark of Xerox Corporation in the United States.

MODBUS is a trademark of Schneider Electric SA.

VNC is a registered trademark of RealVNC Ltd. in the United States and other countries.

Other company and product names herein are either trademarks or registered trademarks of their respective owners.

GOT2000 Series Connection Manual (α2 Connection) For GT Works3 Version1 (ELE)

JY997D52301A

When exported from Japan, this manual does not require application to the Ministry of Economy, Trade and Industry for service transaction permission.

## **MITSUBISHI ELECTRIC CORPORATION**

HEAD OFFICE : TOKYO BUILDING, 2-7-3 MARUNOUCHI, CHIYODA-KU, TOKYO 100-8310, JAPAN NAGOYA WORKS : 1-14 , YADA-MINAMI 5-CHOME , HIGASHI-KU, NAGOYA , JAPAN

Specifications subject to change without notice. Printed in Japan, September 2013.